# Evolución

# SNIES

Actualización 1.0

# **GUÍA DE USUARIO PARA FORMATOS NUEVOS Y/O MODIFICADOS**

**MINISTERIO DE EDUCACION NACIONAL Bogotá D.C., Noviembre 20 de 2009**

# **TABLA DE CONTENIDO**

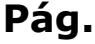

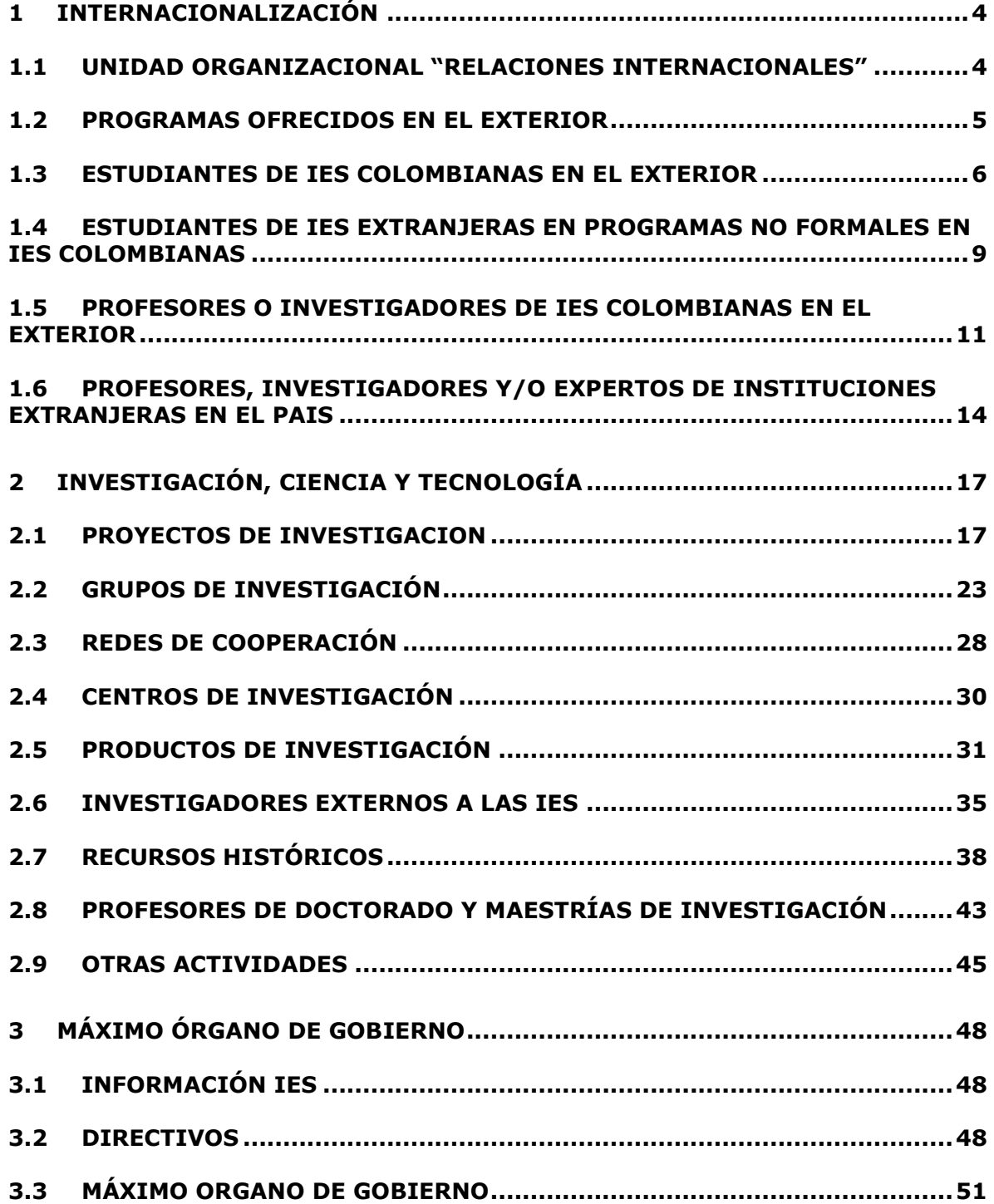

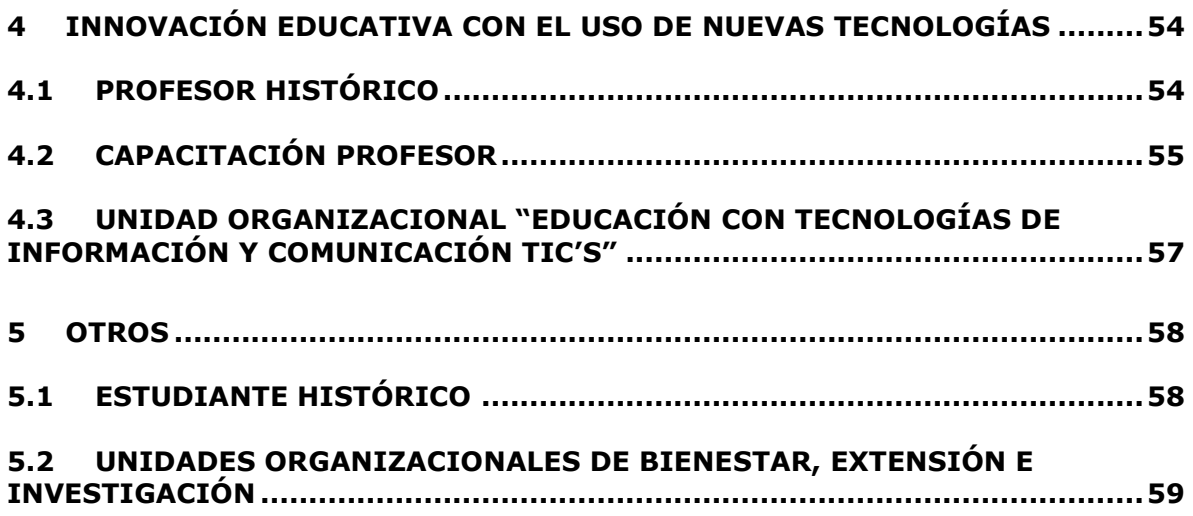

#### <span id="page-3-0"></span>**1 INTERNACIONALIZACIÓN**

Con este módulo se compila la información que permite dar a conocer las actividades desarrolladas por la IES para establecer y manejar procesos con otros países. Al respecto, se analizan cuatro aspectos:

- Gestión de la Internacionalización
- Movilidad Académica
- Internacionalización del Curriculo
- Internacionalización de la Investigación.

#### <span id="page-3-1"></span>1.1 **UNIDAD ORGANIZACIONAL "RELACIONES INTERNACIONALES"**

Respecto a la Gestión de la Internacionalización, se identifica si existe en la IES una Unidad Organizacional encargada de Relaciones Internacionales o su equivalente.

Se debe diligenciar en el formulario de Autoridades ya existente la información pertinente para el nuevo cargo "Director o Jefe de Relaciones Internacionales"

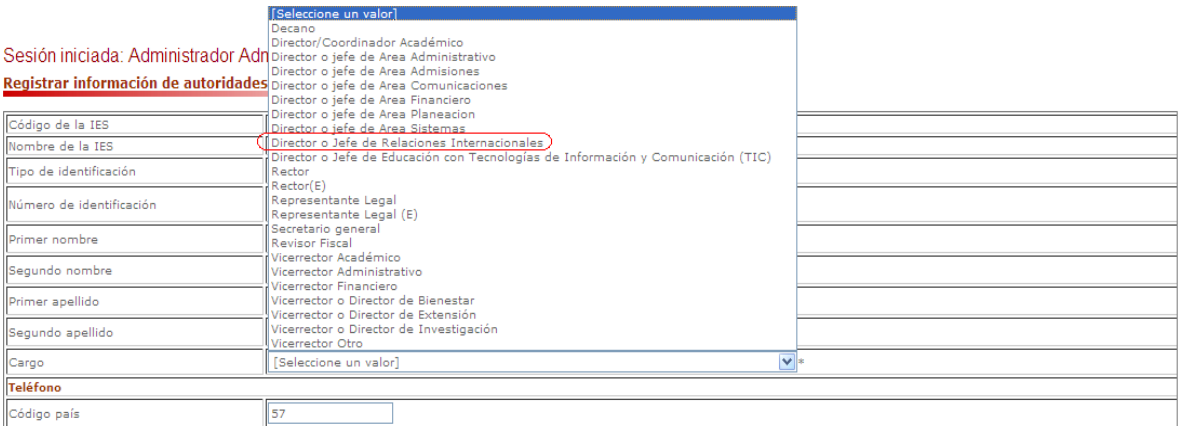

Posteriormente podrán incluir en el formato de Unidades Organizacionales ya existente la unidad encargada de Relaciones Internacionales en la IES.

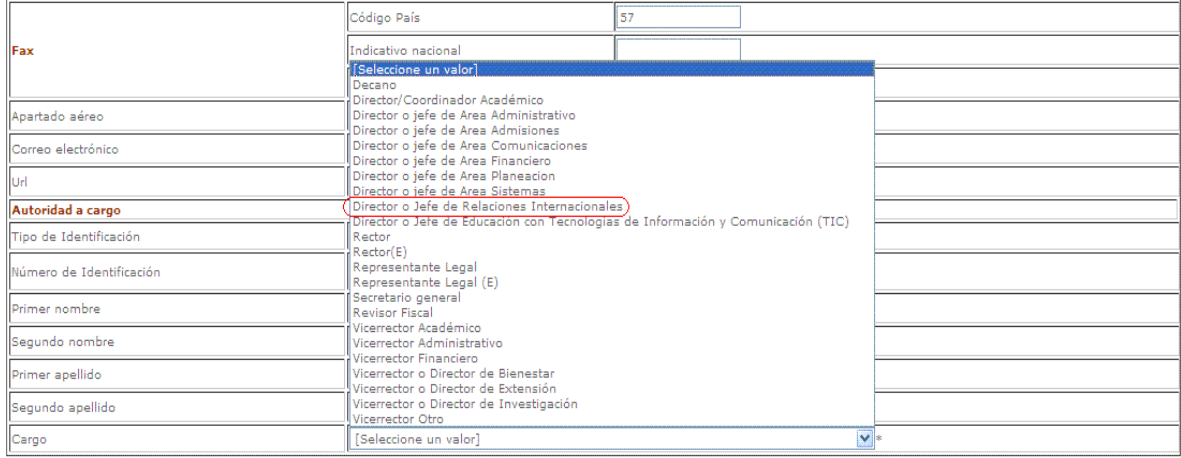

#### Registrar información de unidad organizacional

#### <span id="page-4-0"></span>1.2 **PROGRAMAS OFRECIDOS EN EL EXTERIOR**

En el menú "Programas" se creó un nuevo formulario llamado "Programas Ofrecidos en el Exterior" donde se registrarán cada uno de los programas presenciales ofrecidos en el exterior .

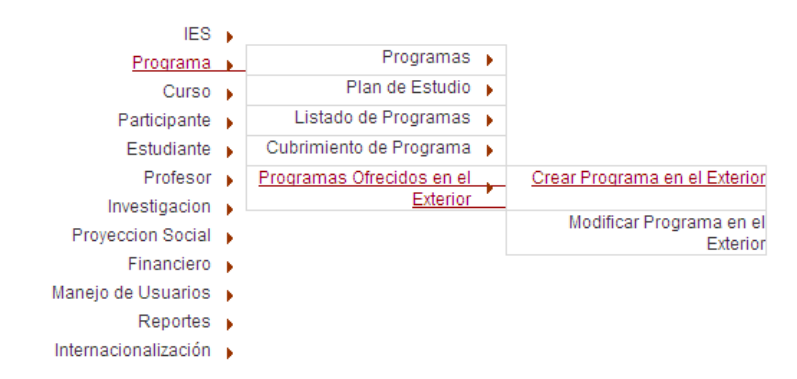

Al entrar allí se tiene la opción de "Crear" o "Modificar" un programa ya creado.

Mediante la opción "Crear" tendrá el siguiente formato:

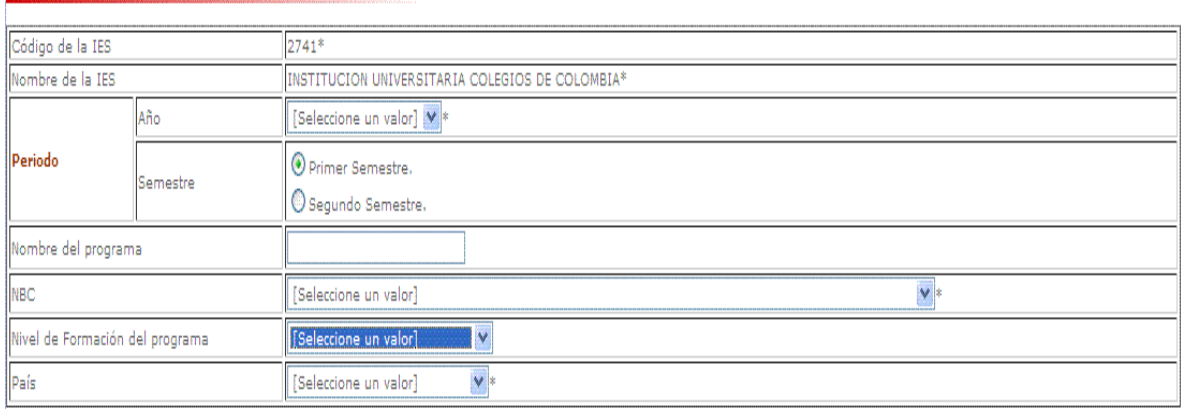

Programas presenciales ofrecidos en el exterior

En este formato deberá registrar uno a uno los programas presenciales que la IES ofrece en el exterior.

#### ATRIBUTOS

CÓDIGO DE LA IES: Consiste en la identificación única de cada una de las Instituciones de Educación Superior, este código es asignado por el Ministerio de Educación Nacional a cada Institución de Educación Superior. Lo trae automáticamente.

NOMBRE DE LA IES: Nombre de la institución. Lo trae automáticamente.

PERIODO: Al que corresponde el reporte o recopilación de datos que se está realizando (Ej: Si esta reportando el primer semestre de 2005 se debe seleccionar AÑO 2005 Semestre Primer Semestre)

- AÑO: Se debe seleccionar de la lista de valores el año que se esta reportando.  $\bullet$
- SEMESTRE: Se debe seleccionar el semestre que se esta reportando (primer semestre o  $\bullet$ segundo semestre).

NOMBRE DEL PROGRAMA: Se debe diligencial el nombre exacto del programa ofrecido en el exterior.

NBC: Se debe seleccionar de la lista de valores el NBC (núcleo básico de conocimiento) al cual pertenece el programa que se está reportando.

NIVEL DE FORMACION DEL PROGRAMA: Se debe indicar el nivel formación el cual pertence el programa ofrecido.

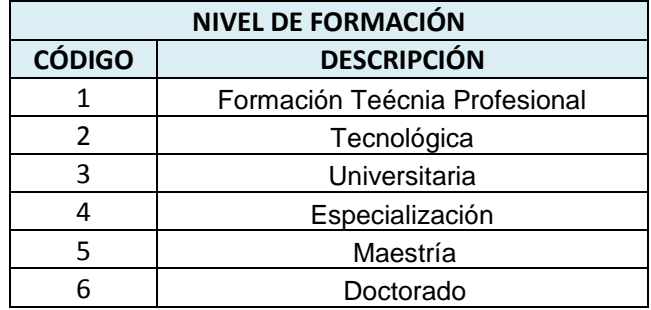

PAIS: Se debe seleccionar el país en donde se esta ofreciendo el programa.

Al finalizar de diligenciar el formato se debe seleccionar el botón  $\Box$  Registrar para guardar la información en la base de datos.

#### <span id="page-5-0"></span>1.3 **ESTUDIANTES DE IES COLOMBIANAS EN EL EXTERIOR**

Lo movilidad se refiere tanto a estudiantes como a profesores. En el caso de Estudiantes, en el menú "Estudiantes" se creó un nuevo formulario llamado "Estudiantes en el Exterior" donde se registrarán cada uno de los estudiantes de IES colombianas en el exterior .<br>
IES >

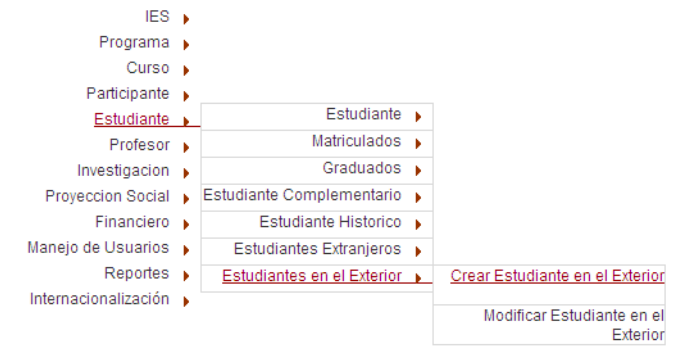

Al entrar allí se tiene la opción de "Crear" o "Modificar" un estudiante ya creado.

Mediante la opción "Crear" tendrá el siguiente formato:

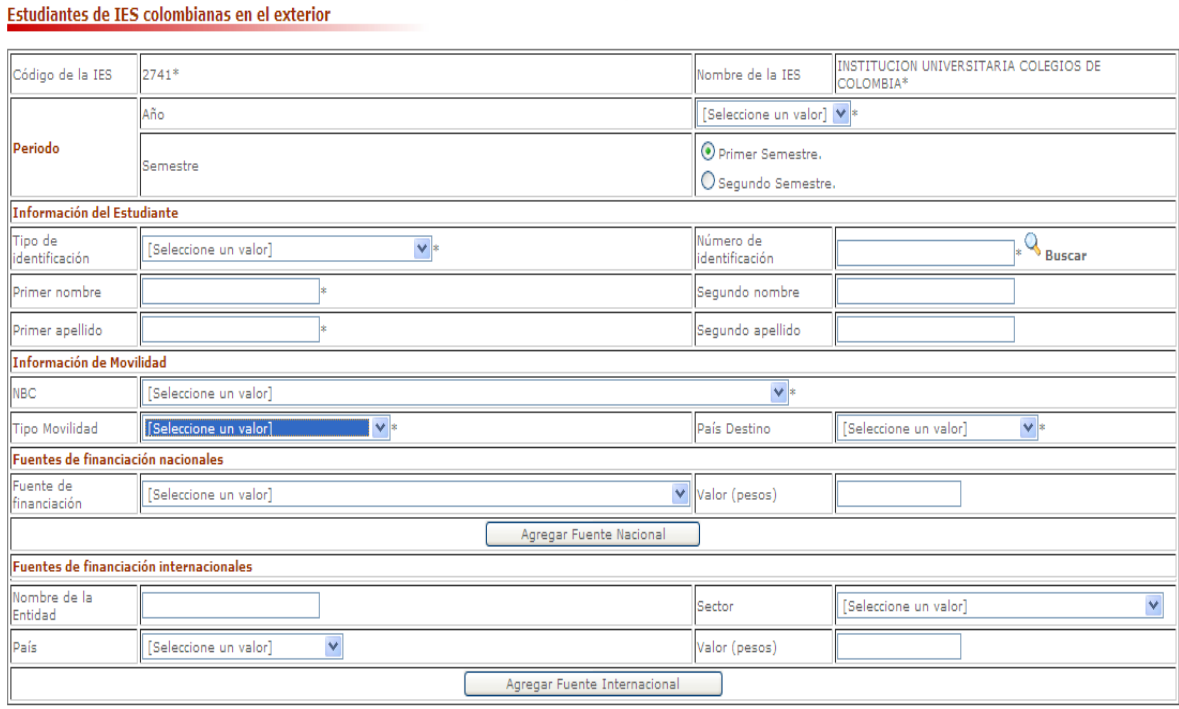

En este formulario se debe registrar la información de cada uno de los estudiantes que esten matriculados en la IES y que se van por un período específico a una institución en el exterior.

El estudiante debe estar previamente cargado en el formato de estudiantes.

#### **ATRIBUTOS**

**CÓDIGO DE LA IES:** Consiste en la identificación única de cada una de las Instituciones de Educación Superior, este código es asignado por el Ministerio de Educación Nacional a cada Institución de Educación Superior. Lo trae automáticamente.

**NOMBRE DE LA IES:** Nombre de la institución. Lo trae automáticamente.

**PERIODO:** Al que corresponde el reporte o recopilación de datos que se está realizando (Ej: Si esta reportando el primer semestre de 2005 se debe seleccionar AÑO 2005 Semestre Primer Semestre)

- **AÑO:** Se debe seleccionar de la lista de valores el año que se esta reportando.  $\bullet$
- **SEMESTRE:** Se debe seleccionar el semestre que se esta reportando (primer semestre o segundo semestre).

#### **INFORMACIÓN DEL ESTUDIANTE**

TIPO DE IDENTIFICACIÓN: Corresponde el tipo de documento de identificación principal del estudiante.

NÚMERO DE IDENTIFICACIÓN: Codificación numérica o alfanumérica que identifica al estudiante.

PRIMER NOMBRE: Primer nombre que aparece en el documento de identidad del estudiante.

SEGUNDO NOMBRE: Segundo nombre que aparece en el documento de identidad del estudiante.

PRIMER APELLIDO: Primer apellido que aparece en el documento de identidad del estudiante.

SEGUNDO APELLIDO: Segundo apellido que aparece en el documento de identidad del estudiante.

#### **INFORMACIÓN DE MOVILIDAD**

**NBC:** Se debe seleccionar de la lista de valores el NBC (núcleo básico de conocimiento) al cual pertenece la actividad que va a desarrollar el estudiante.

TIPO MOVILIDAD: Se debe seleccionar el tipo de movilidad por el cual se fue a estudiar el estudiante de la IES colombiana al exterior.

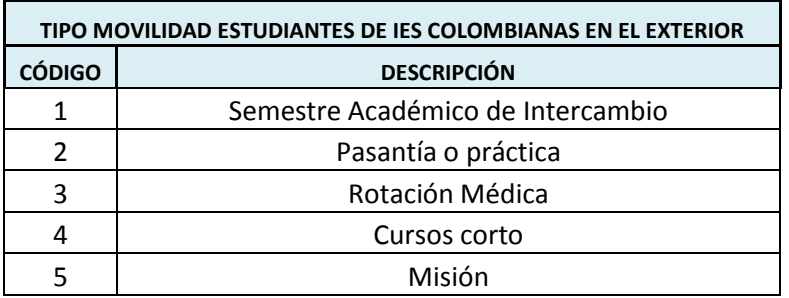

**PAIS DESTINO:** Se debe seleccionar el país destino del estudiante de la IES colombiana.

#### **FUENTES DE FINANCIACIÓN NACIONALES**

**FUENTE DE FINANCIACIÓN:** Se debe seleccionar de la lista de valores una o varias fuentes de financiamiento por las cuales el estudiante viaja.

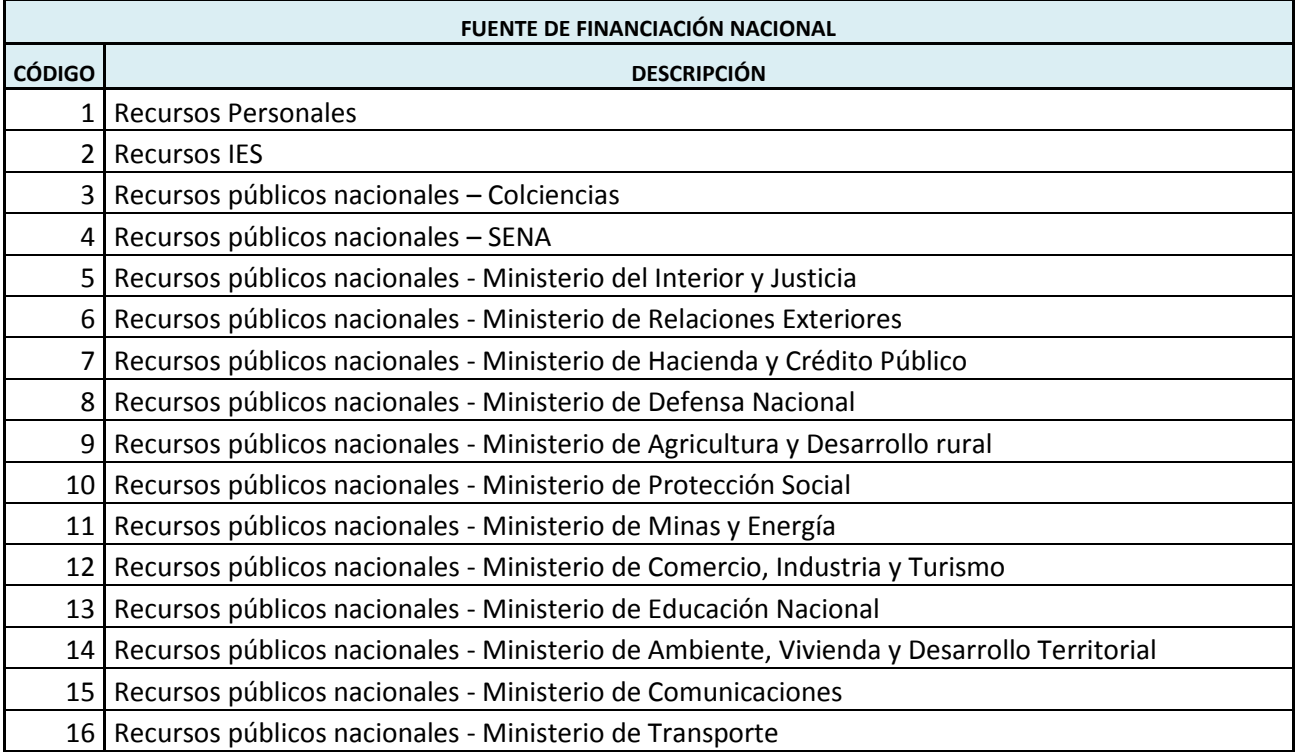

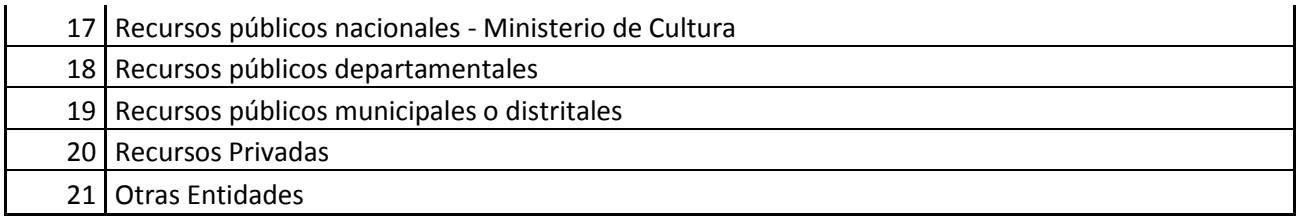

**VALOR:** Para cada una de las fuentes nacionales seleccionadas indicar el valor de la financiación.

#### **FUENTES DE FINANCIACIÓN INTERNACIONALES**

**NOMBRE DE LA ENTIDAD:** Se debe diligenciar el nombre de la entidad que esta ofreciendo la financiación internacional.

**SECTOR:** Se debe seleccionar de la lista de valores el sector al cual pertene la entidad que esta ofreciendo la financiación internacional.

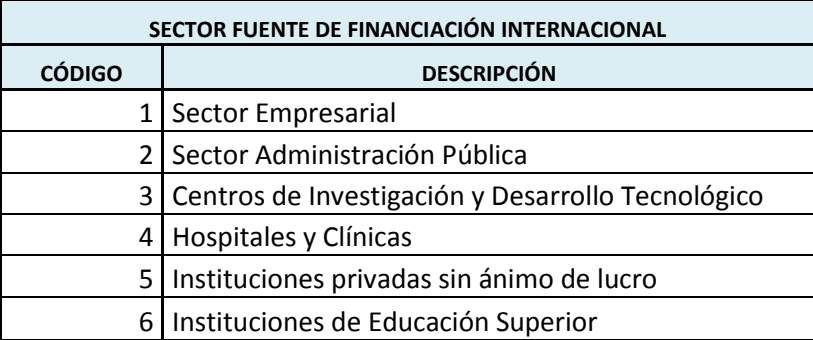

PAIS: Se debe seleccionar el país al cual pertene la entidad que esta realizando la financiación internacional.

**VALOR:** Para cada una de las fuentes internacionales seleccionadas indicar el valor de la financiación.

Al finalizar de diligenciar el formato se debe seleccionar el botón  $\Box$  Registrar para guardar la información en la base de datos.

#### <span id="page-8-0"></span>1.4 **ESTUDIANTES DE IES EXTRANJERAS EN PROGRAMAS NO FORMALES EN IES COLOMBIANAS**

En el menú "Estudiantes" se creó un nuevo formulario llamado "Estudiantes Extranjeros" donde se registrará el número de estudiantes extranjeros estudiando en Colombia .

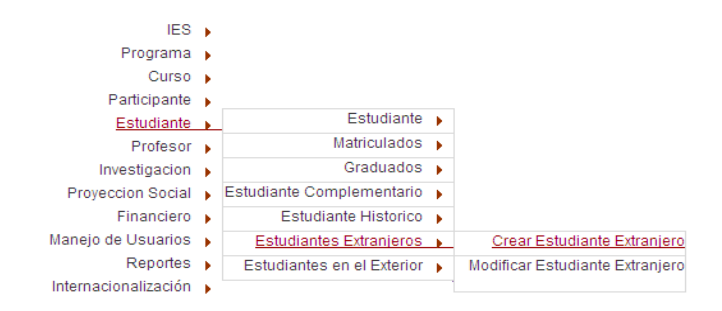

Al entrar allí se tiene la opción de "Crear" o "Modificar" un grupo de estudiantes ya creado.

Mediante la opción "Crear" tendrá el siguiente formato:

#### Estudiantes de IES extranjeras en Colombia

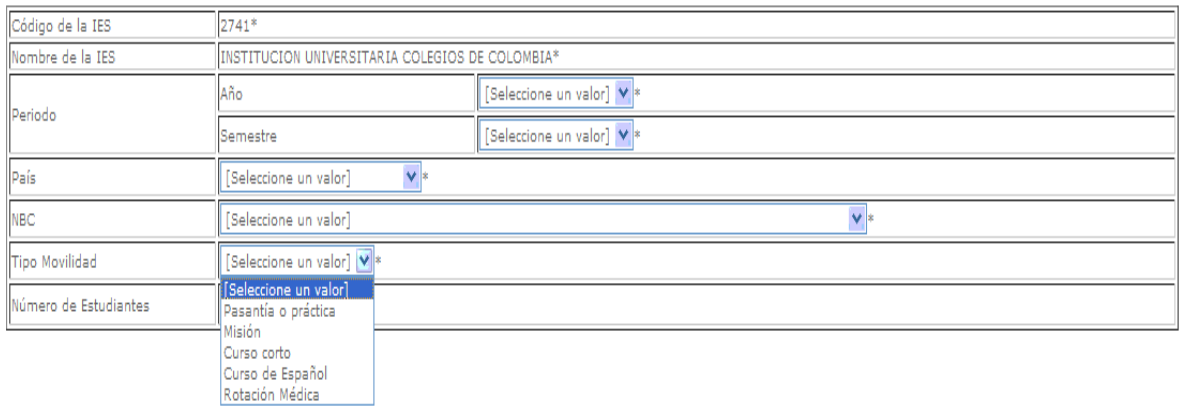

En este formulario se debe registrar la información del número de estudiantes de ies extranjeras en programas no formales en IES colombianascada teniendo en cuenta todos los criterios: IES, año, semestre, país, NBC y tipo movilidad.

#### **ATRIBUTOS**

**CÓDIGO DE LA IES:** Consiste en la identificación única de cada una de las Instituciones de Educación Superior, este código es asignado por el Ministerio de Educación Nacional a cada Institución de Educación Superior. Lo trae automáticamente.

**NOMBRE DE LA IES:** Nombre de la institución. Lo trae automáticamente.

**PERIODO:** Al que corresponde el reporte o recopilación de datos que se está realizando (Ej: Si esta reportando el primer semestre de 2005 se debe seleccionar AÑO 2005 Semestre Primer Semestre)

- **AÑO:** Se debe seleccionar de la lista de valores el año que se esta reportando.
- **SEMESTRE:** Se debe seleccionar el semestre que se esta reportando (primer semestre o  $\bullet$ segundo semestre).

**PAIS:** Se debe seleccionar el país del cual viene el estudiante.

**NBC:** Se debe seleccionar de la lista de valores el NBC (núcleo básico de conocimiento) al cual pertenece la actividad a la cual vino el estudiante extranjero.

TIPO MOVILIDAD: Se debe seleccionar el tipo de movilidad por el cual vino a estudiar el estudiante extranjero.

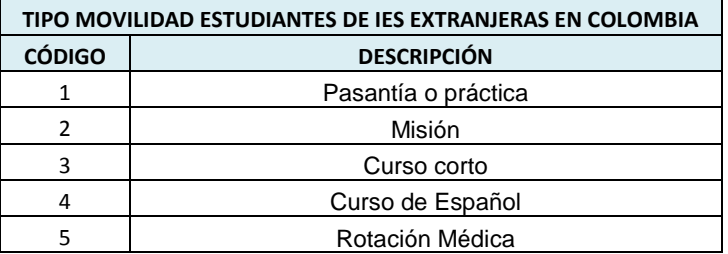

NUMERO DE ESTUDIANTES: Se debe indicar el número de estudiantes extranjeros que se encuentran estudiando en Colombia teniendo en cuenta todos los criterios: IES, año, semestre, país, NBC y tipo movilidad.

Al finalizar de diligenciar el formato se debe seleccionar el botón **el Registrar** para guardar la información en la base de datos.

#### <span id="page-10-0"></span>1.5 **PROFESORES O INVESTIGADORES DE IES COLOMBIANAS EN EL EXTERIOR**

En el caso de profesores, en el menú "Profesores" se creó un nuevo formulario llamado "Profesores en el Exterior" donde se registrará cada uno de los profesores-investigadores de IES colombianas que se encuentran en el exterior.

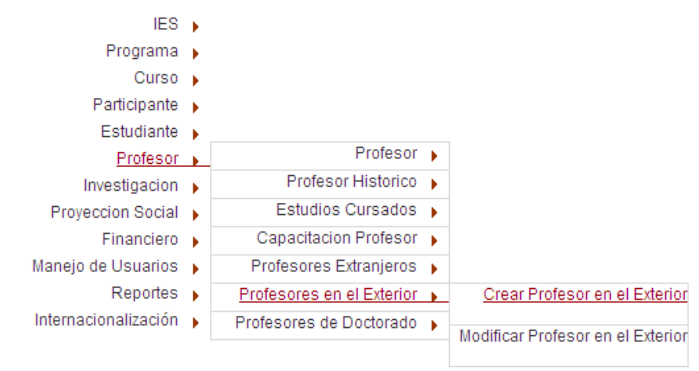

Al entrar allí se tiene la opción de "Crear" o "Modificar" un profesor ya creado.

Mediante la opción "Crear" tendrá el siguiente formato:

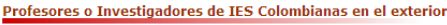

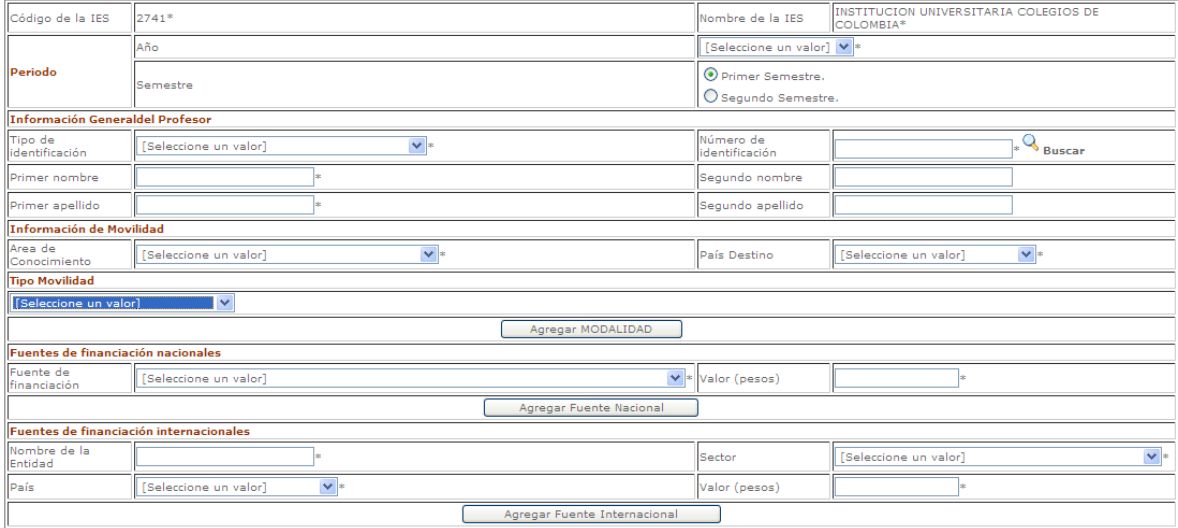

En este formulario se debe registrar la información de cada uno de los profesores o investigadores que esten vinculados con la IES y que se van por un período específico a una institución en el exterior.

El profesor debe estar previamente cargado en el formato de profesores.

#### **ATRIBUTOS**

**CÓDIGO DE LA IES:** Consiste en la identificación única de cada una de las Instituciones de Educación Superior, este código es asignado por el Ministerio de Educación Nacional a cada Institución de Educación Superior. Lo trae automáticamente.

**NOMBRE DE LA IES:** Nombre de la institución. Lo trae automáticamente.

**PERIODO:** Al que corresponde el reporte o recopilación de datos que se está realizando (Ej: Si esta reportando el primer semestre de 2005 se debe seleccionar AÑO 2005 Semestre Primer Semestre)

- **AÑO:** Se debe seleccionar de la lista de valores el año que se esta reportando.
- **SEMESTRE:** Se debe seleccionar el semestre que se esta reportando (primer semestre o segundo semestre).

#### **INFORMACIÓN GENERAL DEL PROFESOR**

TIPO DE IDENTIFICACION: Corresponde el tipo de documento de identificación principal del profesor.

NÚMERO DE IDENTIFICACIÓN: Codificación numérica o alfanumérica que identifica al profesor.

PRIMER NOMBRE: Primer nombre que aparece en el documento de identidad del profesor.

SEGUNDO NOMBRE: Segundo nombre que aparece en el documento de identidad del profesor.

PRIMER APELLIDO: Primer apellido que aparece en el documento de identidad del profesor.

SEGUNDO APELLIDO: Segundo apellido que aparece en el documento de identidad del profesor.

#### **INFORMACIÓN DE MOVILIDAD**

**PAIS DESTINO:** Se debe seleccionar el país destino del profesor de la IES colombiana.

**ÁREA DE CONOCIMIENTO:** Se debe seleccionar de la lista de valores el área de conocimiento al cual pertenece la actividad que va a desarrollar el profesor.

TIPO MOVILIDAD: Se debe seleccionar uno o varios tipos de movilidad por el cual se fue el profesor de la IES colombiana al exterior.

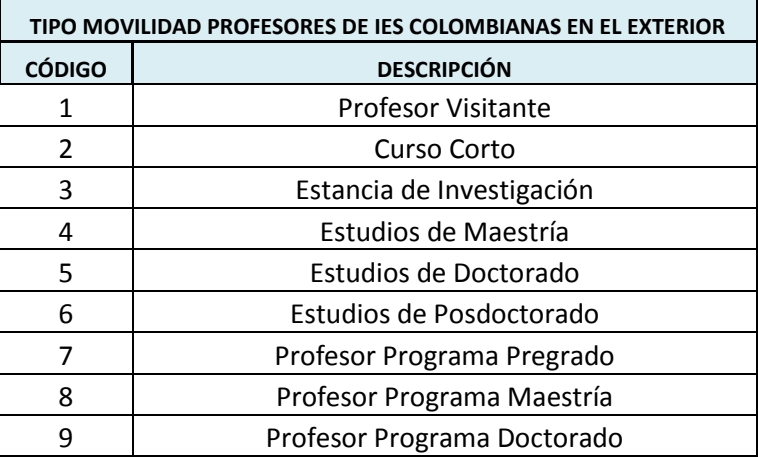

#### **FUENTES DE FINANCIACIÓN NACIONALES**

**FUENTE DE FINANCIACIÓN:** Se debe seleccionar de la lista de valores una o varias fuentes de financiamiento por las cuales el profesor viajó.

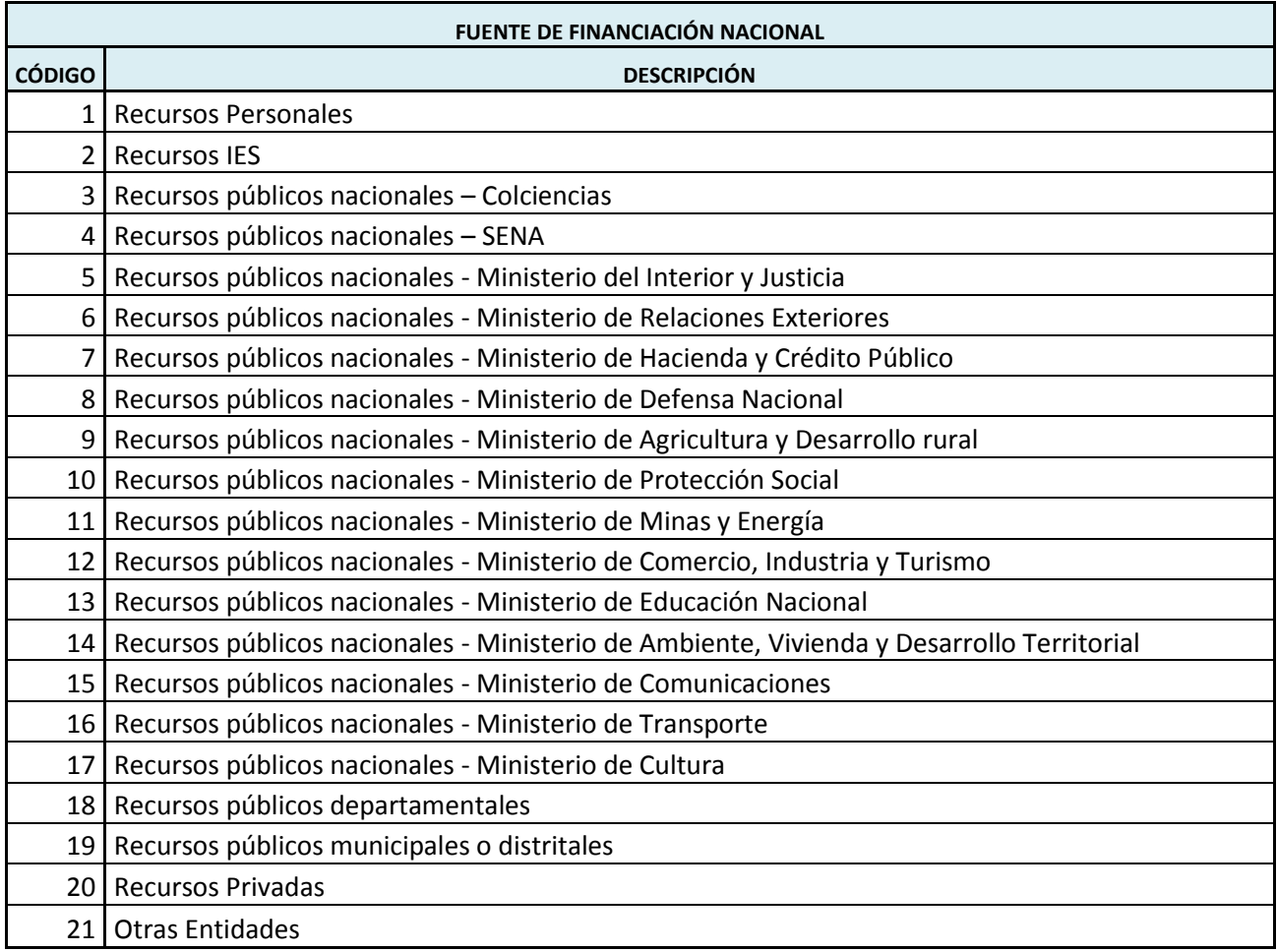

**VALOR:** Para cada una de las fuentes nacionales seleccionadas indicar el valor de la financiación.

#### **FUENTES DE FINANCIACIÓN INTERNACIONALES**

**NOMBRE DE LA ENTIDAD:** Se debe diligenciar el nombre de la entidad que esta ofreciendo la financiación internacional.

**SECTOR:** Se debe seleccionar de la lista de valores el sector al cual pertene la entidad que esta ofreciendo la financiación internacional.

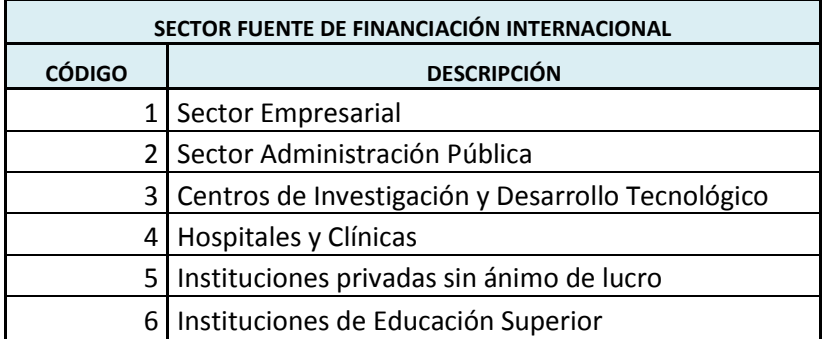

PAIS: Se debe seleccionar el país al cual pertene la entidad que esta realizando la financiación internacional.

**VALOR:** Para cada una de las fuentes internacionales seleccionadas indicar el valor de la financiación.

Al finalizar de diligenciar el formato se debe seleccionar el botón  $\Box$  Registrar para guardar la información en la base de datos.

#### <span id="page-13-0"></span>1.6 **PROFESORES, INVESTIGADORES Y/O EXPERTOS DE INSTITUCIONES EXTRANJERAS EN EL PAIS**

En el menú de "Profesores" se creó un nuevo formulario llamado "Profesores Extranjeros" donde se registrará cada uno de los profesores-investigadores colombianos que se encuentran en el exterior.

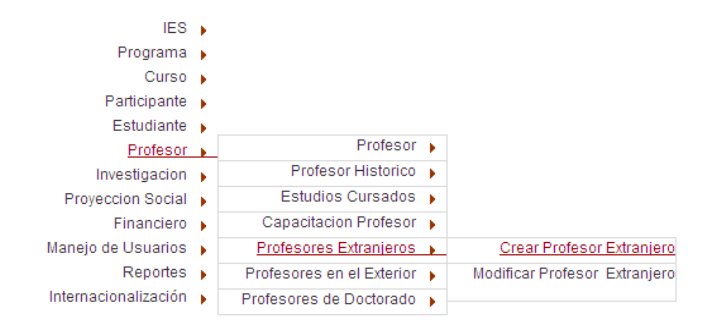

Al entrar allí se tiene la opción de "Crear" o "Modificar" un profesor ya creado.

Mediante la opción "Crear" tendrá el siguiente formato:

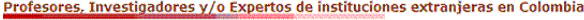

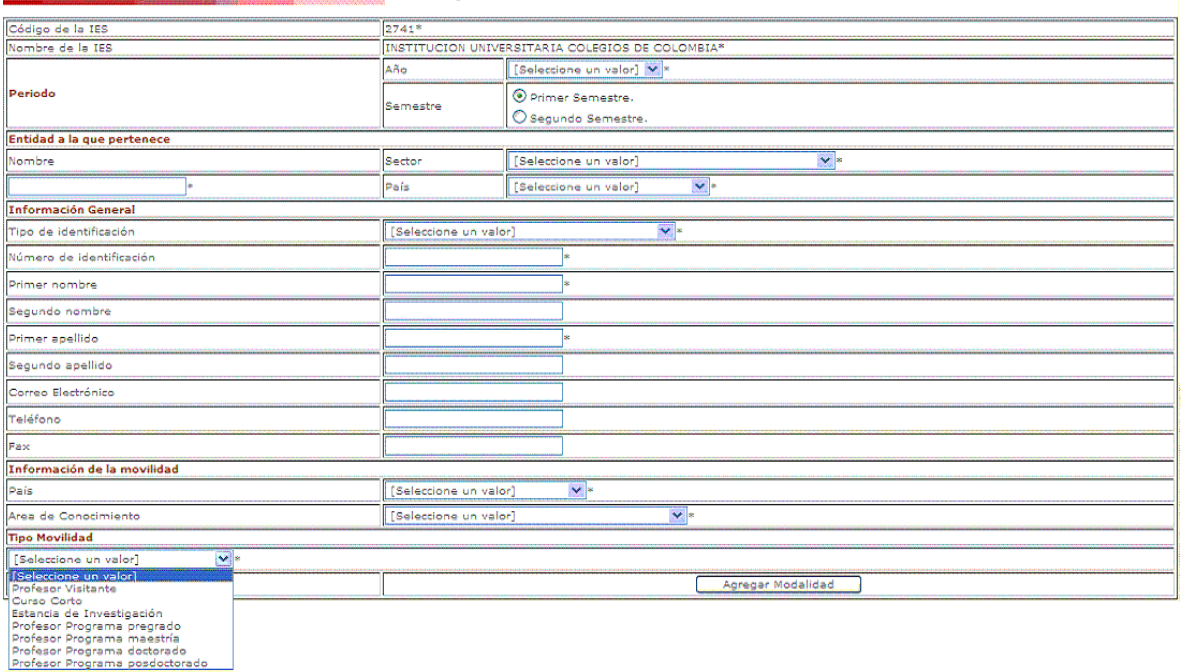

En este formulario se debe registrar la información de cada uno de los profesores o investigadores visitantes de instituciones extranjeras.

#### **ATRIBUTOS**

**CÓDIGO DE LA IES:** Consiste en la identificación única de cada una de las Instituciones de Educación Superior, este código es asignado por el Ministerio de Educación Nacional a cada Institución de Educación Superior. Lo trae automáticamente.

**NOMBRE DE LA IES:** Nombre de la institución. Lo trae automáticamente.

**PERIODO:** Al que corresponde el reporte o recopilación de datos que se está realizando (Ej: Si esta reportando el primer semestre de 2005 se debe seleccionar AÑO 2005 Semestre Primer Semestre)

- **AÑO:** Se debe seleccionar de la lista de valores el año que se esta reportando.
- **SEMESTRE:** Se debe seleccionar el semestre que se esta reportando (primer semestre o segundo semestre).

#### **INFORMACIÓN GENERAL**

TIPO DE IDENTIFICACION: Corresponde el tipo de documento de identificación principal del profesor.

NÚMERO DE IDENTIFICACIÓN: Codificación numérica o alfanumérica que identifica al profesor.

PRIMER NOMBRE: Primer nombre que aparece en el documento de identidad del profesor.

SEGUNDO NOMBRE: Segundo nombre que aparece en el documento de identidad del profesor.

PRIMER APELLIDO: Primer apellido que aparece en el documento de identidad del profesor.

SEGUNDO APELLIDO: Segundo apellido que aparece en el documento de identidad del profesor.

CORREO ELECTRÓNICO: Correo electrónico del profesor.

TELÉFONO: Teléfono del profesor.

FAX: Fax del profesor.

#### **INFORMACIÓN DE LA MOVILIDAD**

**PAIS:** Se debe seleccionar el país de la institución de la cual viene el profesor.

**ÁREA DE CONOCIMIENTO:** Se debe seleccionar de la lista de valores el área de conocimiento al cual pertenece la actividad que va a desarrollar el profesor.

TIPO MOVILIDAD: Se debe seleccionar uno o varios tipos de movilidad por el cual viene el profesor.

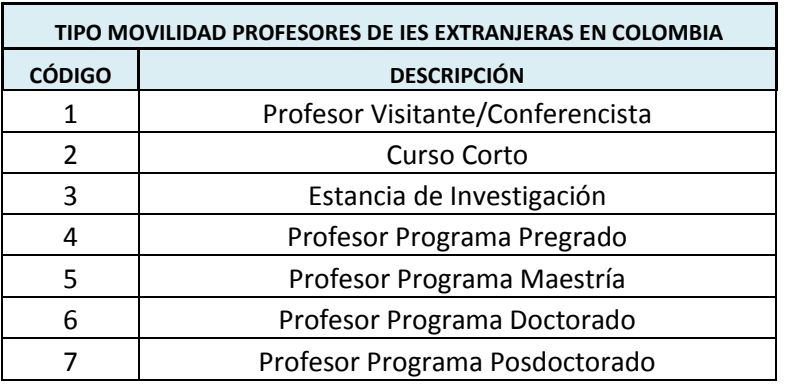

Al finalizar de diligenciar el formato se debe seleccionar el botón **contra el para guardar** la información en la base de datos.

### <span id="page-16-0"></span>**2 INVESTIGACIÓN, CIENCIA Y TECNOLOGÍA**

El objetivo es recopilar la información de CTI, producida por las IES, integrando los datos de Colciencias con los datos producidos por las IES no registrados en los sistemas de Colciencias.

#### <span id="page-16-1"></span>2.1 **PROYECTOS DE INVESTIGACION**

En el menú "Investigación" se modificó el formulario llamado "Proyectos de Investigación" donde se relacionan **los proyectos** de investigación que **no están registrados en Colciencias**.

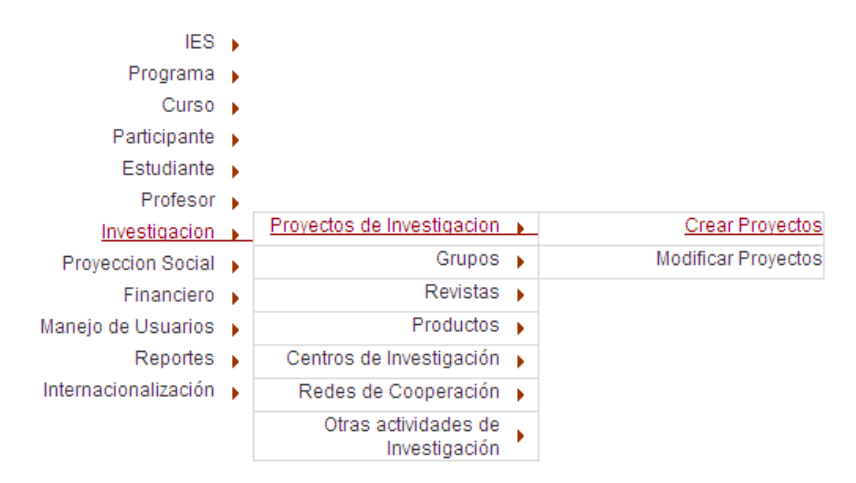

Para poder registrar un proyecto, previamente se debe actualizar la información de las fuentes, del equipo humano, de las redes y de los grupos, en los formatos diseñados para tal fin. Al entrar allí se tiene la opción de "Crear" o "Modificar" un proyecto ya creado.

Mediante la opción "Crear" tendrá el siguiente formato:

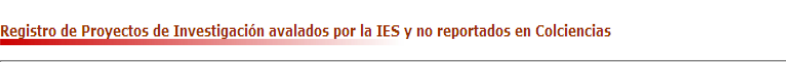

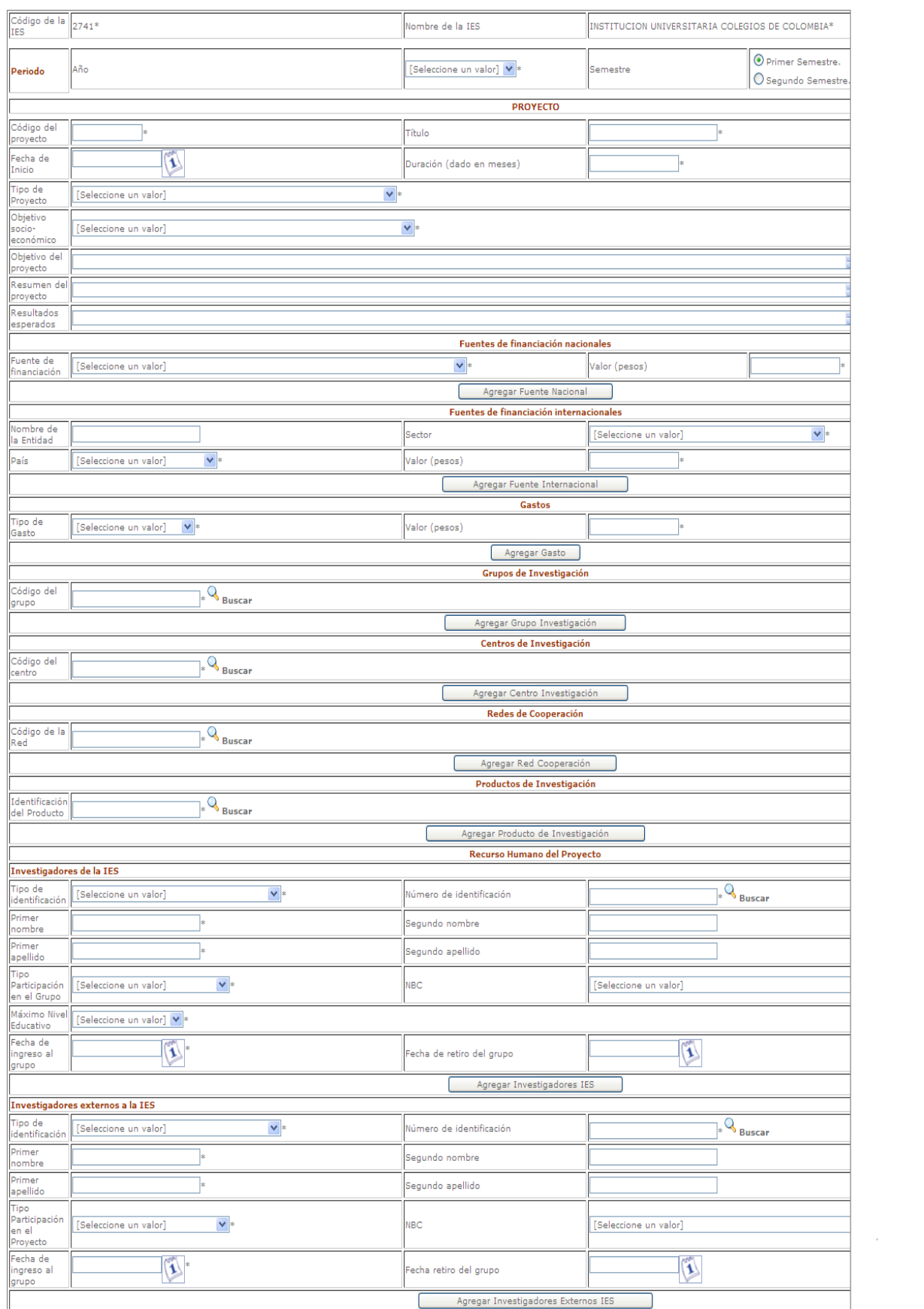

#### **ATRIBUTOS**

CÓDIGO IES: Consiste en la identificación única de cada una de las Instituciones de Educación Superior.

NOMBRE LA IES: Denominación de la institución.

PERIODO: Al que corresponde el reporte ó recopilación de datos que se esta realizando (Ej: Si esta reportando el primer semestre de 2005 se debe seleccionar AÑO 2005 Semestre Primer Semestre)

- AÑO: Se debe seleccionar de la lista de valores el año que se esta reportando.
- SEMESTRE: Se debe seleccionar de la lista de valores el semestre que se está reportando  $\bullet$ (primer semestre y segundo semestre).

#### PROYECTO

TITULO: Denominación del proyecto de Investigación.

FECHA DE INICIO: Fecha en la cual se da el inicio formal de actividades del proyecto, es decir a partir de que fecha se puede comenzar a contar la duración del proyecto.

DURACIÓN (DADO EN MESES): La duración estimada inicialmente para el proyecto (es decir la duración con la que se presupuesto el proyecto.

CÓDIGO DEL PROYECTO: Código asignado al Proyecto dentro de la IES.

TIPO DE PROYECTO: Se debe seleccionar el tipo del proyecto que se esta relacionando de la lista de valores asociada.

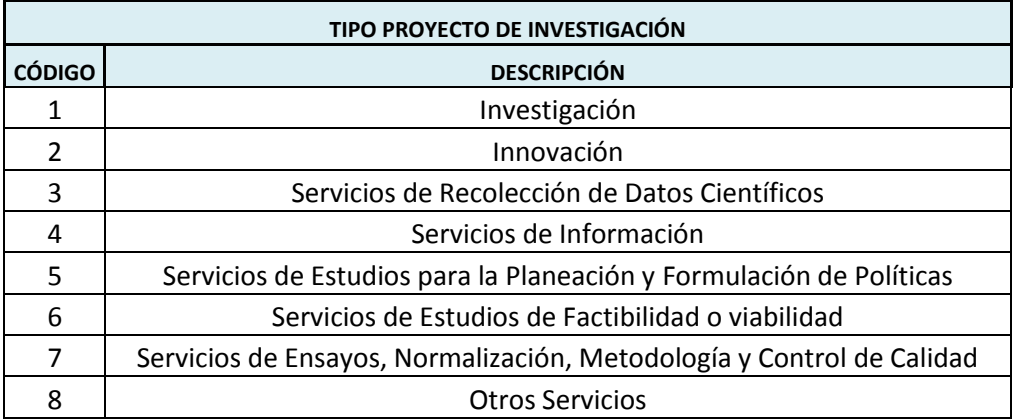

OBJETIVO SOCIO-ECONÓMICO: Se debe seleccionar el objetivo socio-ecocómico del proyecto que se esta relacionando de la lista de valores asociada.

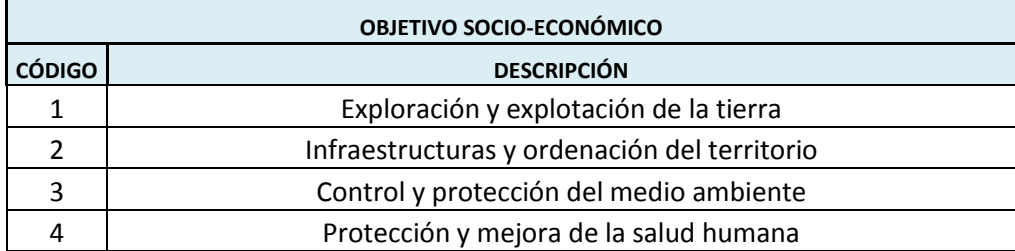

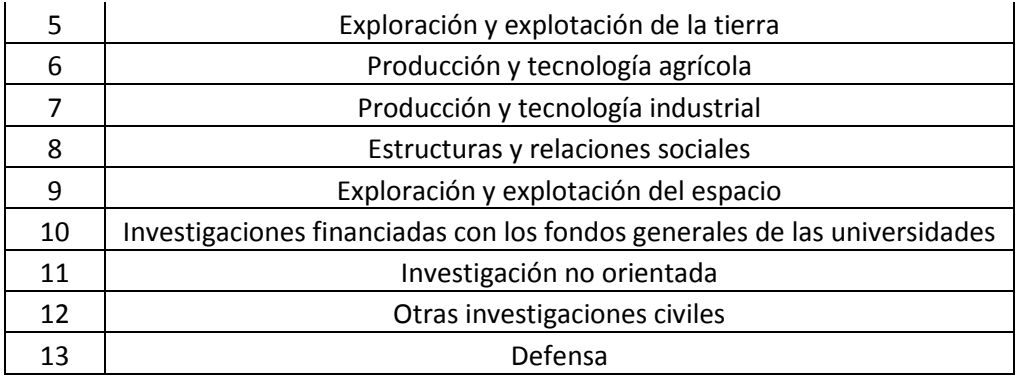

**OBJETIVO DEL PROYECTO**: Que busca obtener a través del proyecto.

**RESUMEN DEL PROYECTO**: Una síntesis introductoria del proyecto, que permita ver su importancia dentro de la comunidad.

**RESULTADOS ESPERADOS**: Que efecto desean que se obtenga a través del proyecto.

#### **FUENTES DE FINANCIACIÓN NACIONALES**

**FUENTE DE FINANCIACIÓN:** Se debe seleccionar de la lista de valores una o varias fuentes de financiamiento por las cuales el profesor viajó.

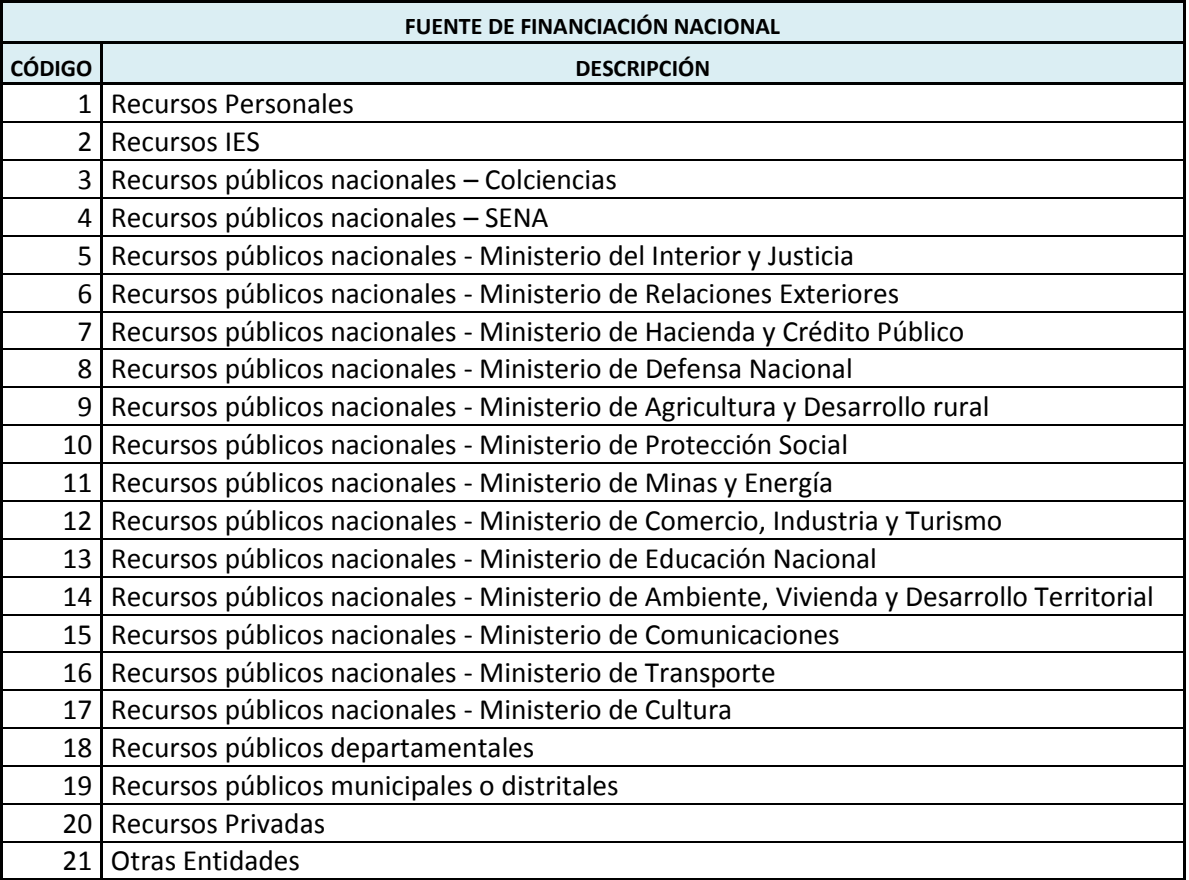

**VALOR:** Para cada una de las fuentes nacionales seleccionadas indicar el valor de la financiación.

#### **FUENTES DE FINANCIACIÓN INTERNACIONALES**

**NOMBRE DE LA ENTIDAD:** Se debe diligenciar el nombre de la entidad que esta ofreciendo la financiación internacional.

**SECTOR:** Se debe seleccionar de la lista de valores el sector al cual pertene la entidad que esta ofreciendo la financiación internacional.

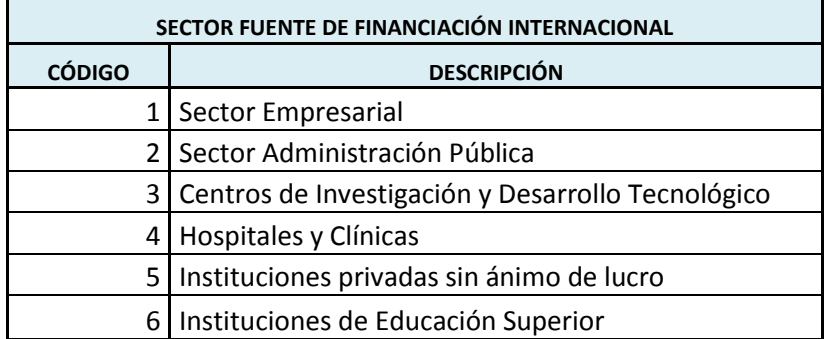

PAIS: Se debe seleccionar el país al cual pertene la entidad que esta realizando la financiación internacional.

**VALOR:** Para cada una de las fuentes internacionales seleccionadas indicar el valor de la financiación.

#### **GASTOS**

**TIPO DE GASTO:** Se debe seleccionar de la lista de valores uno o varios tipos de gasto en los que ha incurrido el proyecto.

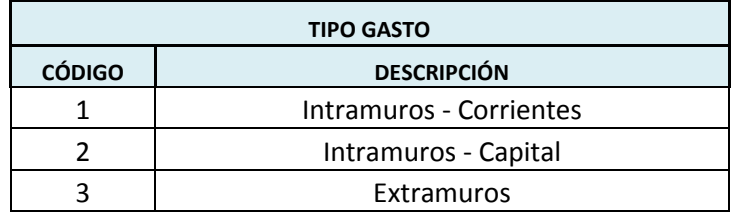

**VALOR:** Para cada una de los tipos de gasto seleccionadas indicar el valor del mismo.

#### **GRUPOS DE INVESTIGACIÓN**

**NOMBRE DEL GRUPO:** Se debe seleccionar de los grupos registrados con anterioridad en el sistema los vinculados al proyecto. **CENTROS DE INVESTIGACIÓN**

**NOMBRE DEL CENTRO:** Se debe seleccionar de los centros registrados con anterioridad en el sistema los vinculados al proyecto.

#### **REDES DE COOPERACIÓN**

**NOMBRE DE LA RED:** Se debe seleccionar de las redes registradas con anterioridad en el sistema las vinculadas al proyecto.

#### **PRODUCTOS DE LA INVESTIGACIÓN**

**IDENTIFICACIÓN DEL PRODUCTO:** Se debe seleccionar de los productos registrados con anterioridad en el sistema los producidos en el proyecto.

#### **RECURSO HUMANO DEL PROYECTO**

#### **INVESTIGADORES DE LA IES**

El investigador debe estar previamente cargado en el formato de participante (puede ser un profesor o un estudiante)

TIPO DE IDENTIFICACION: Corresponde el tipo de documento de identificación principal del investigador.

NÚMERO DE IDENTIFICACIÓN: Codificación numérica o alfanumérica que identifica al investigador.

PRIMER NOMBRE: Primer nombre que aparece en el documento de identidad del investigador.

SEGUNDO NOMBRE: Segundo nombre que aparece en el documento de identidad del investigador.

PRIMER APELLIDO: Primer apellido que aparece en el documento de identidad del investigador.

SEGUNDO APELLIDO: Segundo apellido que aparece en el documento de identidad del investigador.

TIPO PARTICIPACIÓN EN EL PROYECTO: Se debe seleccionar de la lista de valores el tipo de participación del investigador en el proyecto.

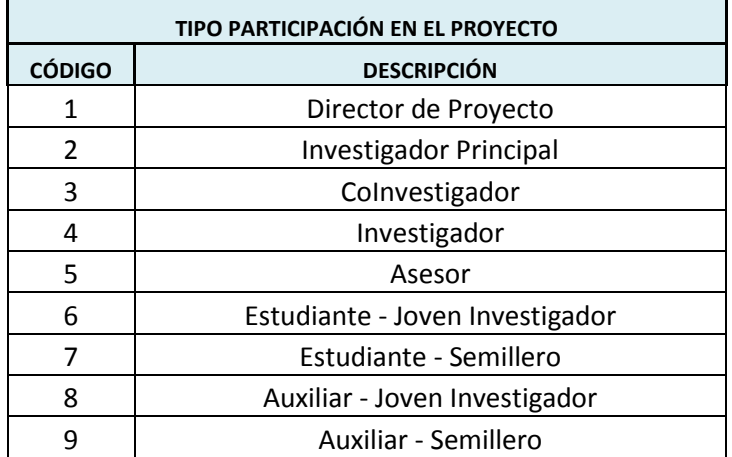

NBC: Se debe seleccionar de la lista de valores el NBC (núcleo básico de conocimiento) de la especialidad del investigador.

#### **INVESTIGADORES EXTERNOS A LA IES**

El investigador debe estar previamente cargado en el formato de investigadores externos.

TIPO DE IDENTIFICACION: Corresponde el tipo de documento de identificación principal del investigador.

NÚMERO DE IDENTIFICACIÓN: Codificación numérica o alfanumérica que identifica al investigador.

PRIMER NOMBRE: Primer nombre que aparece en el documento de identidad del investigador.

SEGUNDO NOMBRE: Segundo nombre que aparece en el documento de identidad del investigador.

PRIMER APELLIDO: Primer apellido que aparece en el documento de identidad del investigador.

SEGUNDO APELLIDO: Segundo apellido que aparece en el documento de identidad del investigador.

TIPO PARTICIPACIÓN EN EL PROYECTO: Se debe seleccionar de la lista de valores el tipo de participación del investigador en el proyecto.

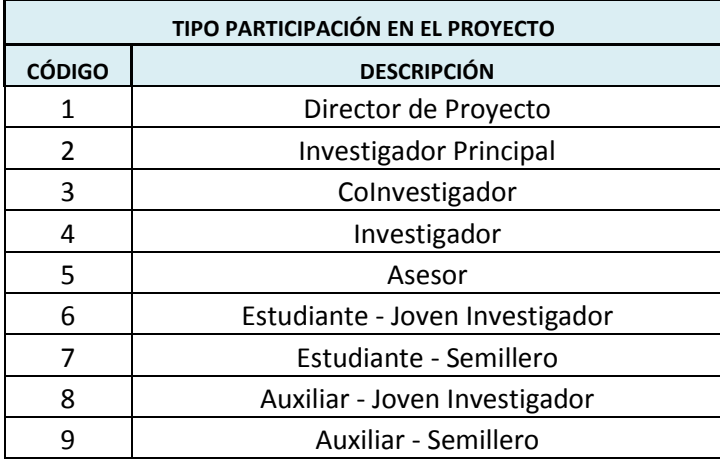

NBC: Se debe seleccionar de la lista de valores el NBC (núcleo básico de conocimiento) de la especialidad del investigador.

Al finalizar de diligenciar el formato se debe seleccionar el botón **contra el para guardar** la información en la base de datos.

#### <span id="page-22-0"></span>2.2 **GRUPOS DE INVESTIGACIÓN**

En el menú "Investigación" se modificó el formulario llamado "Grupos de Investigación" donde se relacionan los grupos de investigación que no están registrados en Colciencias.

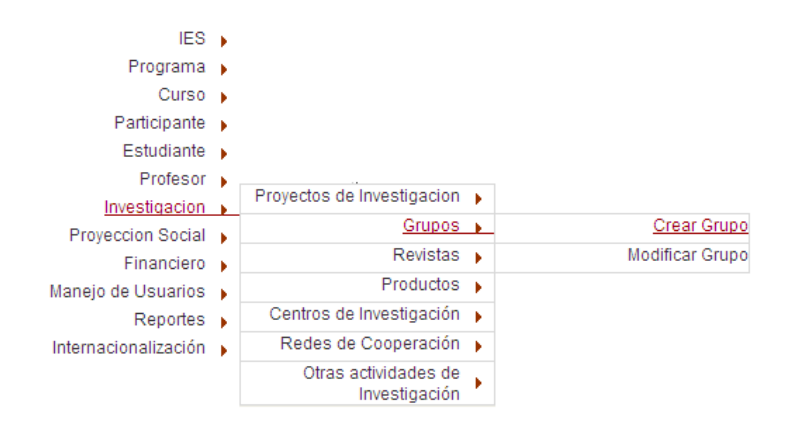

Al entrar allí se tiene la opción de "Crear" o "Modificar" un grupo ya creado.

Mediante la opción "Crear" tendrá el siguiente formato:

### Registrar Grupos de Investigación avalados por la IES y no reportados en Colciencias

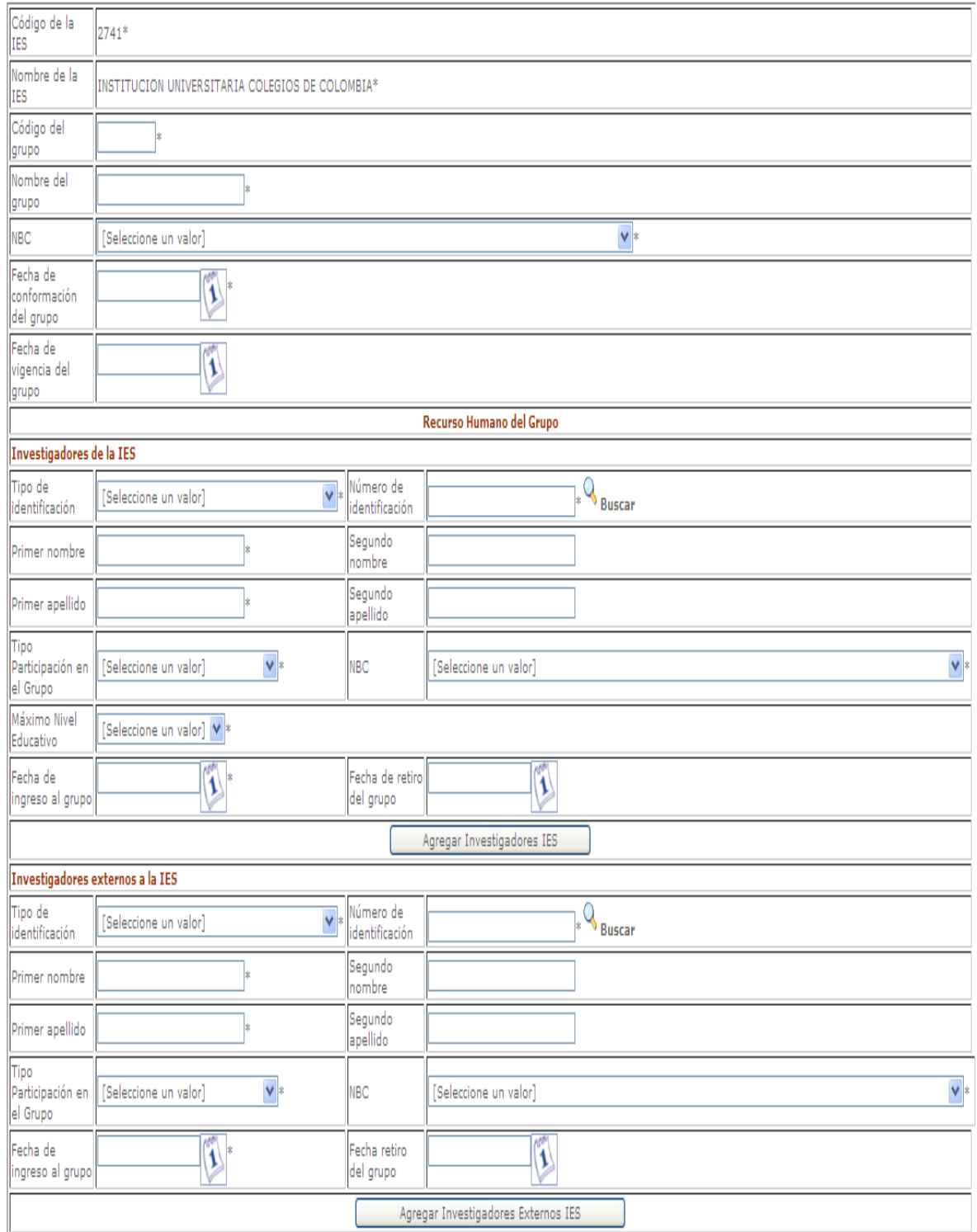

#### **ATRIBUTOS**

CÓDIGO IES: Consiste en la identificación única de cada una de las Instituciones de Educación Superior.

NOMBRE LA IES: Denominación de la institución.

CODIGO DEL GRUPO: Código asignado al grupo de Investigación dentro de la IES.

NOMBRE DEL GRUPO: Nombre del grupo de Investigación.

**NBC:** Se debe seleccionar de la lista de valores el NBC (núcleo básico de conocimiento) al cual pertenece la actividad a la cual vino el estudiante extranjero.

FECHA DE CONFORMACIÓN DEL GRUPO: Fecha en la cual se conformó el grupo de investigación.

FECHA DE VIGENCIA DEL GRUPO: Fecha hasta la cual estará vigente el grupo de investigación.

#### **INTEGRANTES DEL GRUPO**

#### **INVESTIGADORES DE LA IES**

El investigador debe estar previamente cargado en el formato de participantes (puedes ser un profesor o un estudiante)

TIPO DE IDENTIFICACION: Corresponde el tipo de documento de identificación principal del investigador.

NÚMERO DE IDENTIFICACIÓN: Codificación numérica o alfanumérica que identifica al investigador.

PRIMER NOMBRE: Primer nombre que aparece en el documento de identidad del investigador.

SEGUNDO NOMBRE: Segundo nombre que aparece en el documento de identidad del investigador.

PRIMER APELLIDO: Primer apellido que aparece en el documento de identidad del investigador.

SEGUNDO APELLIDO: Segundo apellido que aparece en el documento de identidad del profesor.

TIPO PARTICIPACIÓN EN EL GRUPO: Se debe seleccionar de la lista de valores el tipo de participación del investigador en el proyecto.

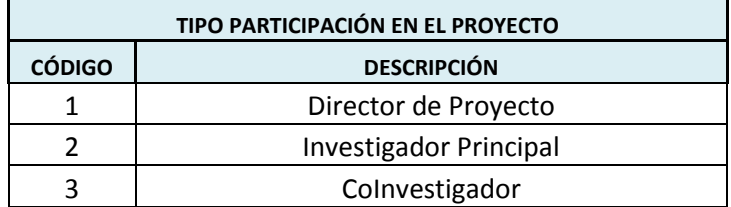

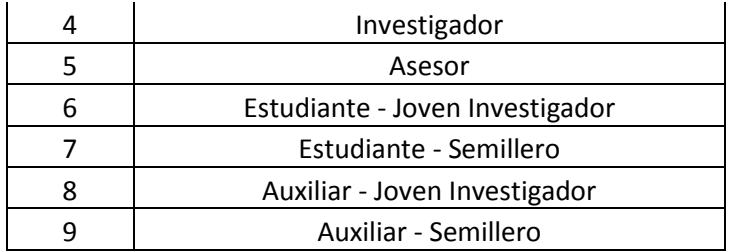

NBC: Se debe seleccionar de la lista de valores el NBC (núcleo básico de conocimiento) de la especialidad del investigador.

#### **INVESTIGADORES EXTERNOS A LA IES**

El investigador debe estar previamente cargado en el formato de investigadores externos.

TIPO DE IDENTIFICACION: Corresponde el tipo de documento de identificación principal del investigador.

NÚMERO DE IDENTIFICACIÓN: Codificación numérica o alfanumérica que identifica al investigador.

PRIMER NOMBRE: Primer nombre que aparece en el documento de identidad del investigador.

SEGUNDO NOMBRE: Segundo nombre que aparece en el documento de identidad del investigador.

PRIMER APELLIDO: Primer apellido que aparece en el documento de identidad del investigador.

SEGUNDO APELLIDO: Segundo apellido que aparece en el documento de identidad del investigador.

TIPO PARTICIPACIÓN EN EL GRUPO: Se debe seleccionar de la lista de valores el tipo de participación del investigador en el proyecto.

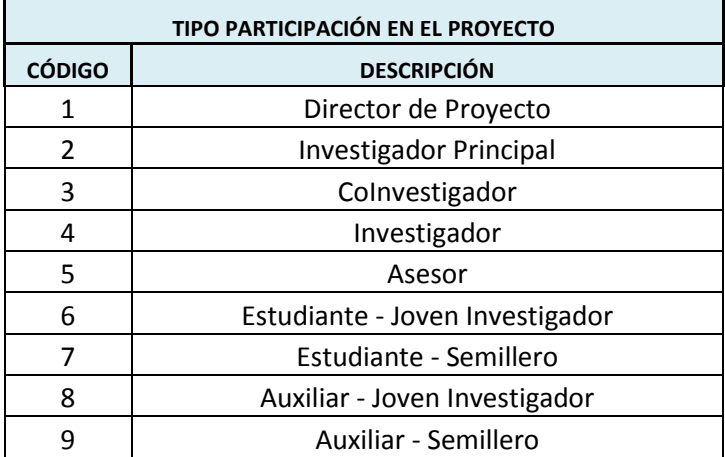

NBC: Se debe seleccionar de la lista de valores el NBC (núcleo básico de conocimiento) de la especialidad del investigador.

#### <span id="page-27-0"></span>2.3 **REDES DE COOPERACIÓN**

En el menú "Investigación" se creó un nuevo formulario llamado "Redes de Cooperación" donde se relacionan las redes de cooperación vinculadas con la IES.

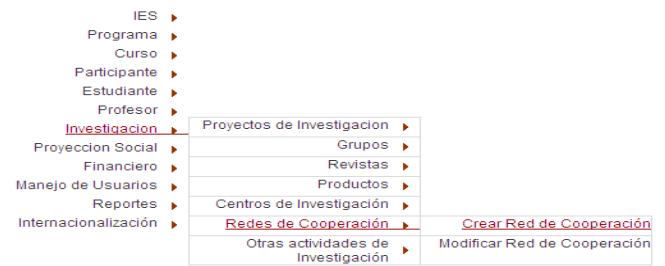

Al entrar allí se tiene la opción de "Crear" o "Modificar" una red ya creada.

Mediante la opción "Crear" tendrá el siguiente formato:

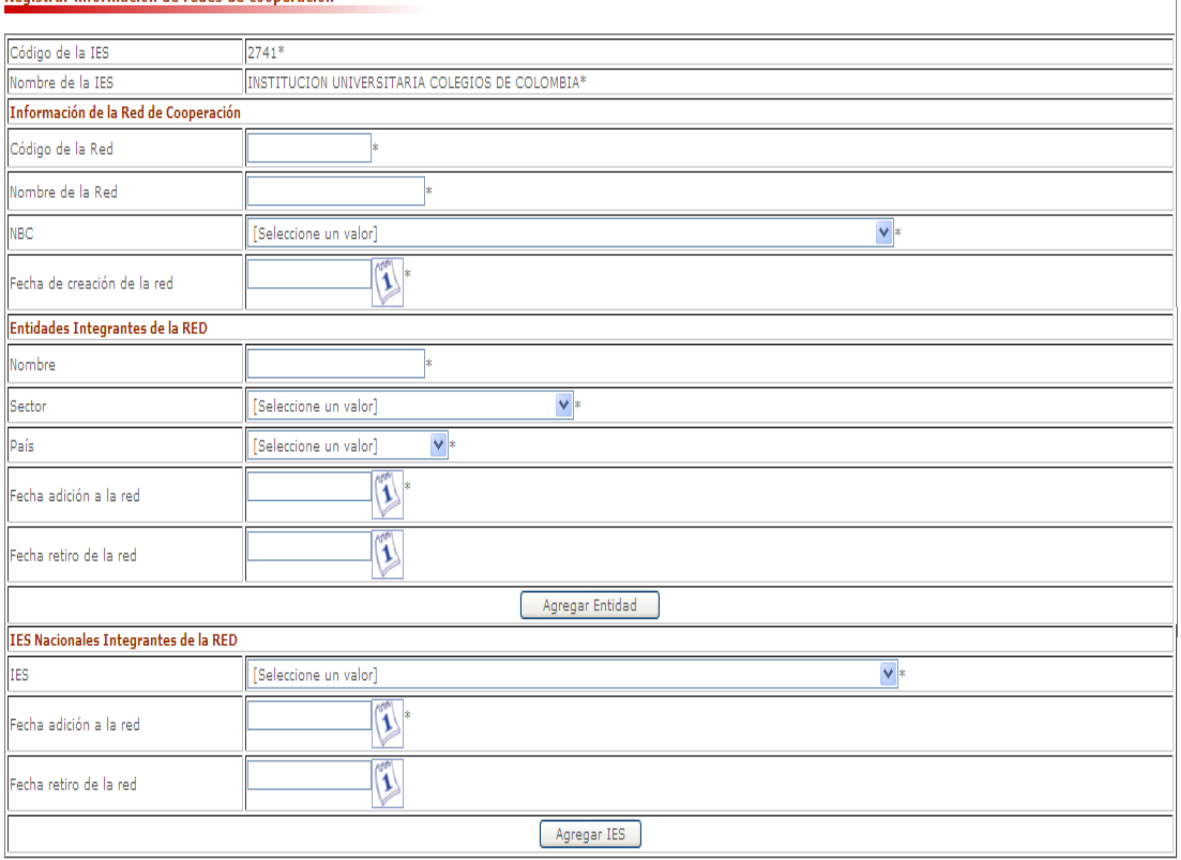

#### Registrar información de redes de cooperación

#### **ATRIBUTOS**

CÓDIGO IES: Consiste en la identificación única de cada una de las Instituciones de Educación Superior.

NOMBRE LA IES: Denominación de la institución.

#### **INFORMACIÓN DE LA RED DE COOPERACIÓN**

CODIGO DE LA RED: Código asignado a la red de cooperación dentro de la IES.

NOMBRE DE LA RED: Nombre de la red de cooperación.

**NBC:** Se debe seleccionar de la lista de valores el NBC (núcleo básico de conocimiento) al cual pertenece la red de cooperación.

**FECHA DE CREACIÓN DE LA RED:** Se debe indicar la fecha en la cual se creó la red de cooperación.

#### **ENTIDADES INTEGRANTES DE LA RED**

**NOMBRE DE LA ENTIDAD:** Se debe diligenciar el nombre de la entidad que integra la red de cooperación.

**SECTOR:** Se debe seleccionar de la lista de valores el sector al cual pertene la entidad que se esta relacionando.

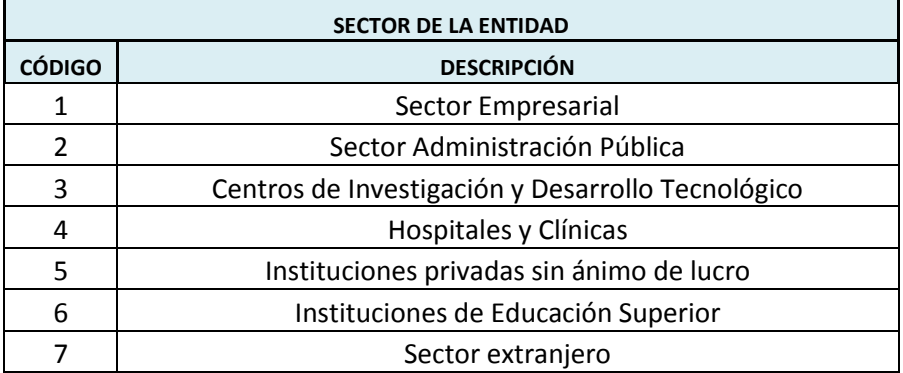

PAIS: Se debe seleccionar el país al cual pertene la entidad que esta realizando la financiación internacional..

**FECHA DE ADICIÓN A LA RED:** Se debe indicar la fecha en la cual se integró la entidad a la red de cooperación.

**FECHA DE RETIRO A LA RED:** Se debe indicar la fecha en la cual se retira la entidad de la red de cooperación.

#### **IES NACIONALES INTEGRANTES DE LA RED**

**IES:** Se debe seleccionar de la lista de valores de las IES las que son integrantes de la red.

**FECHA DE ADICIÓN A LA RED:** Se debe indicar la fecha en la cual se integró la IES a la red de cooperación.

**FECHA DE RETIRO A LA RED:** Se debe indicar la fecha en la cual se retira la IES de la red de cooperación.

Al finalizar de diligenciar el formato se debe seleccionar el botón  $\Box$  Registrar para guardar la información en la base de datos.

#### <span id="page-29-0"></span>2.4 **CENTROS DE INVESTIGACIÓN**

En el menú "Investigación" se creó un nuevo formulario llamado "Centros de Investigación" donde se relacionan los centros de investigación vinculados con la IES.

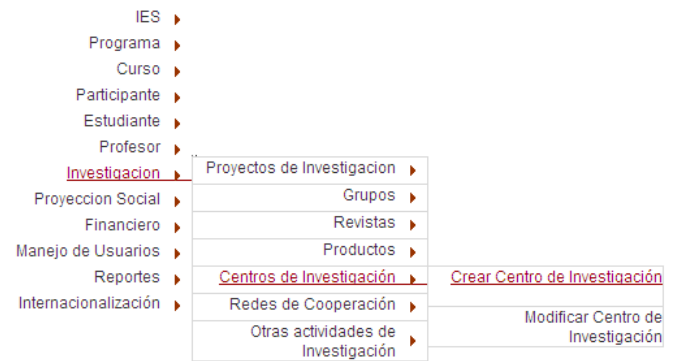

Al entrar allí se tiene la opción de "Crear" o "Modificar" un centro de investigación ya creado.

Mediante la opción "Crear" tendrá el siguiente formato:

#### Registrar información de centros de investigación

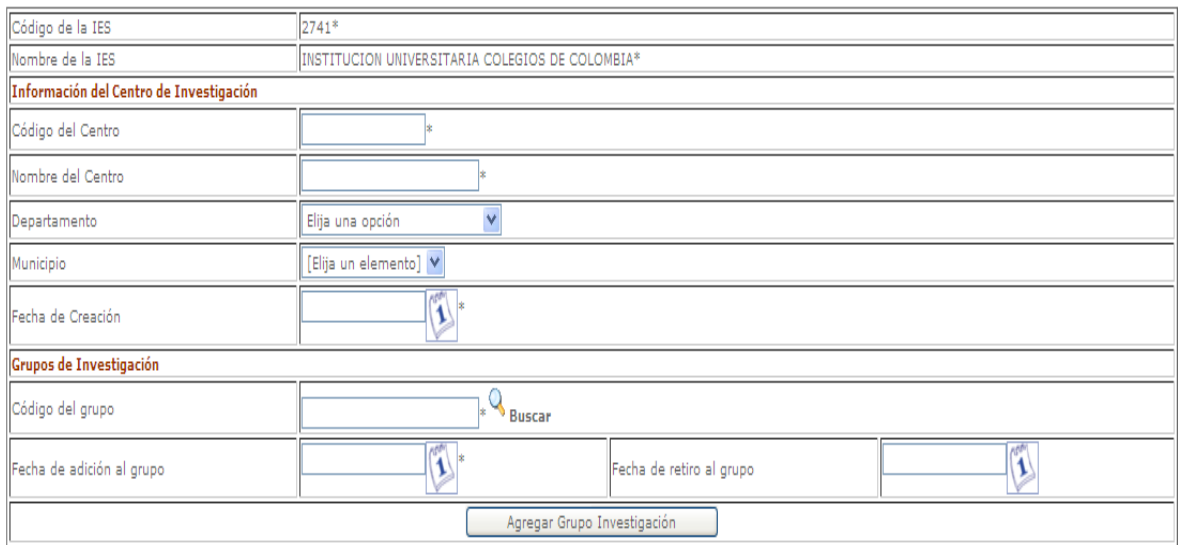

#### **ATRIBUTOS**

CÓDIGO IES: Consiste en la identificación única de cada una de las Instituciones de Educación Superior.

NOMBRE LA IES: Denominación de la institución.

#### **INFORMACIÓN DEL CENTRO DE INVESTIGACIÓN**

CÓDIGO DEL CENTRO: Código asignado al centro de investigación dentro de la IES.

NOMBRE DEL CENTRO: Nombre del centro de Investigación.

**DEPARTAMENTO:** Se debe seleccionar de la lista de valores el departamento en donde se encuentra ubicado el centro de investigación.

**MUNICIPIO:** Se debe seleccionar de la lista de valores el municipio en donde se encuentra ubicado el centro de investigación.

**FECHA DE CREACIÓN DEL CENTRO:** Se debe indicar la fecha en la cual se creó el centro de investigación.

#### **GRUPOS DE INVESTIGACIÓN**

**NOMBRE DEL GRUPO:** Se debe seleccionar de los grupos registrados con anterioridad en el sistema los vinculados al proyecto.

**FECHA DE ADICIÓN A LA RED:** Se debe indicar la fecha en la cual se integró el grupo al centro de investigación.

**FECHA DE RETIRO A LA RED:** Se debe indicar la fecha en la cual se retira el grupo del centro de investigación.

Al finalizar de diligenciar el formato se debe seleccionar el botón  $\Box$  Registrar para guardar la información en la base de datos.

#### <span id="page-30-0"></span>2.5 **PRODUCTOS DE INVESTIGACIÓN**

En el menú "Investigación" se modificó el formulario llamado "Productos" donde se relacionan los productos de generados en los diferentes proyectos de investigación de la IES.

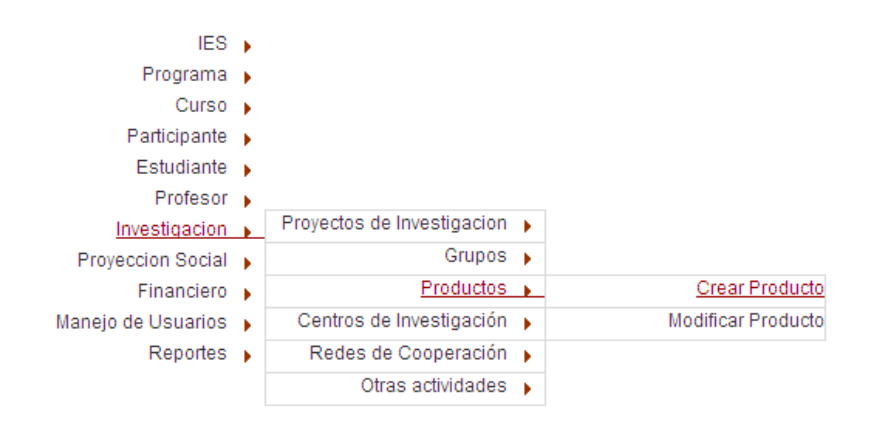

Al entrar allí se tiene la opción de "Crear" o "Modificar" un producto de investigación ya creado.

Mediante la opción "Crear" tendrá el siguiente formato:

#### Productos resultados de investigación

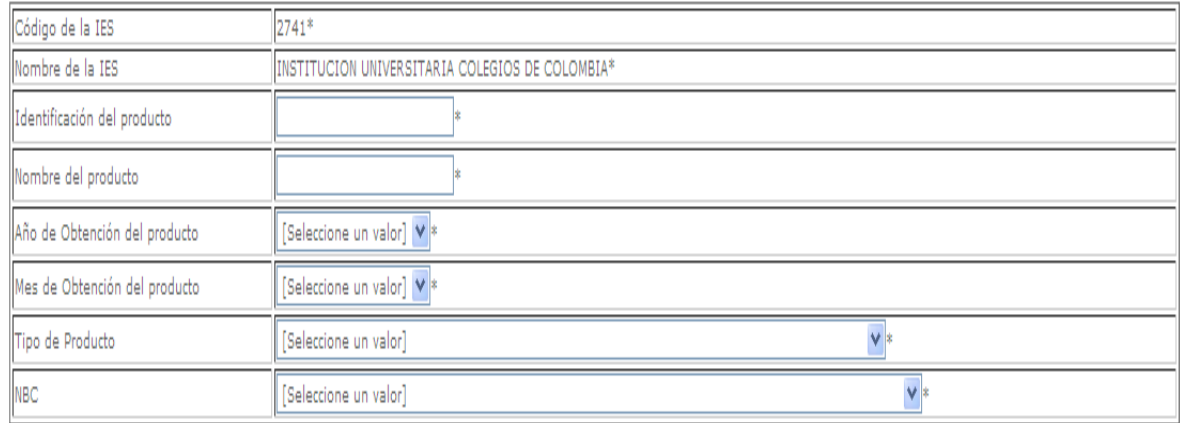

#### **ATRIBUTOS**

CÓDIGO IES: Consiste en la identificación única de cada una de las Instituciones de Educación Superior.

NOMBRE LA IES: Denominación de la institución.

IDENTIFºICACIÓN DEL PRODUCTO: Código asignado al producto de investigación dentro de la IES.

NOMBRE DEL PRODUCTO: Nombre del producto de Investigación.

AÑO DE OBTENCIÓN DEL PRODUCTO**:** Año en el cual fue obtenido el producto por la IES.

MES DE OBTENCIÓN DEL PRODUCTO**:** Mes en el cual fue obtenido el producto por la IES

TIPO DE PRODUCTO**:** Se debe seleccionar de la lista de valores el tipo del producto según la clasificación de Colciencias.

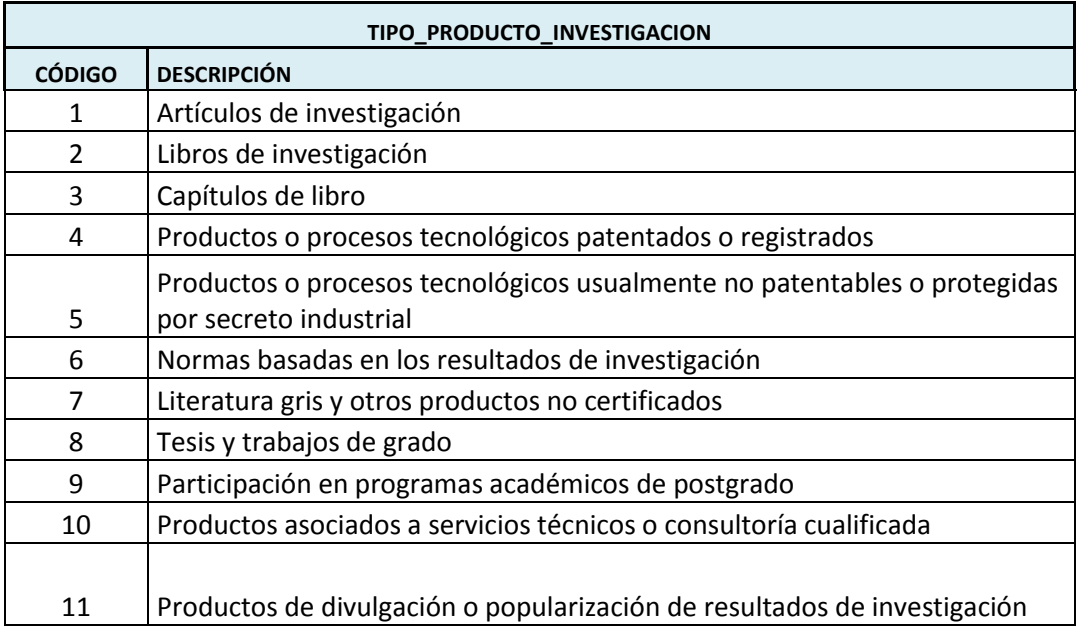

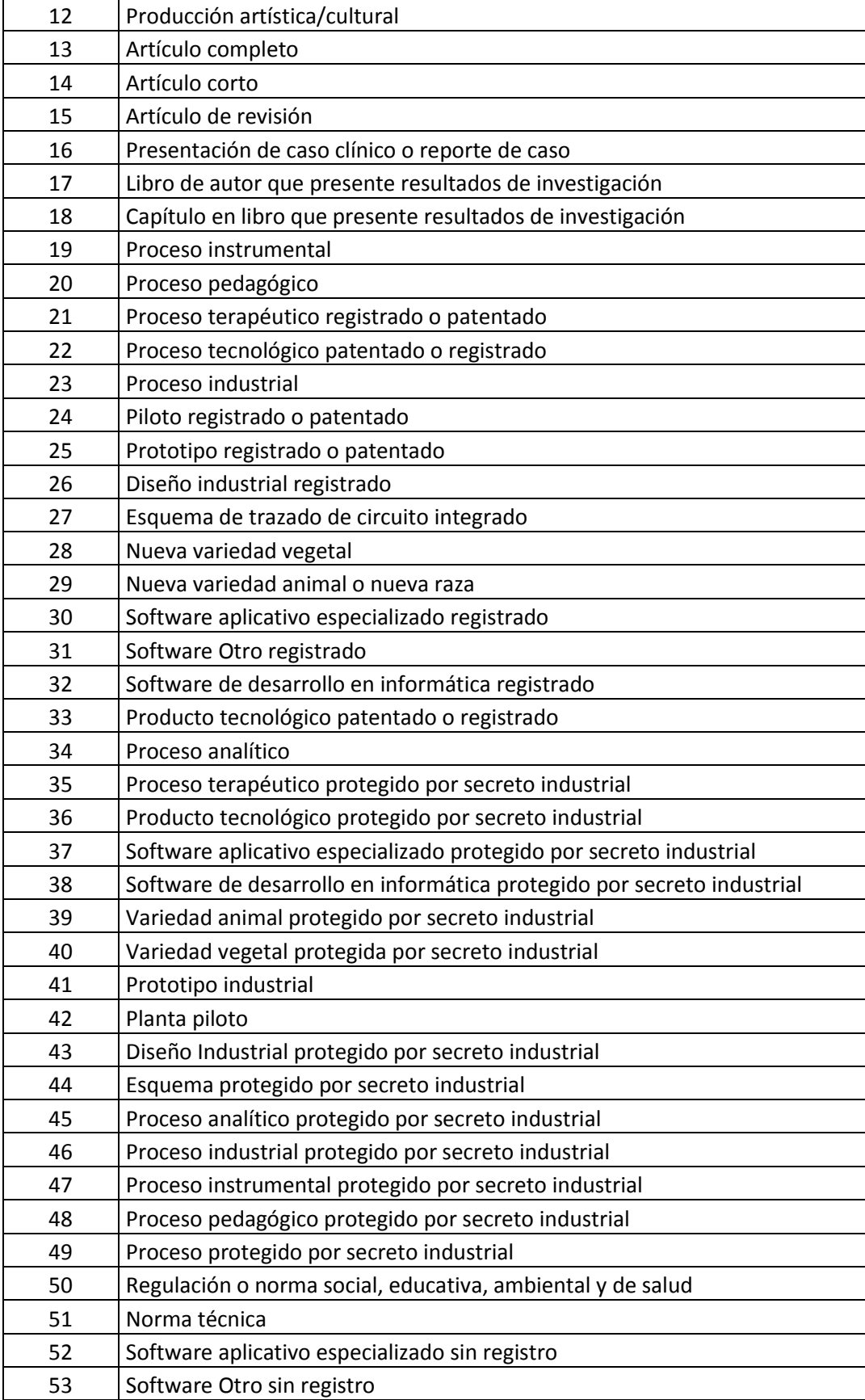

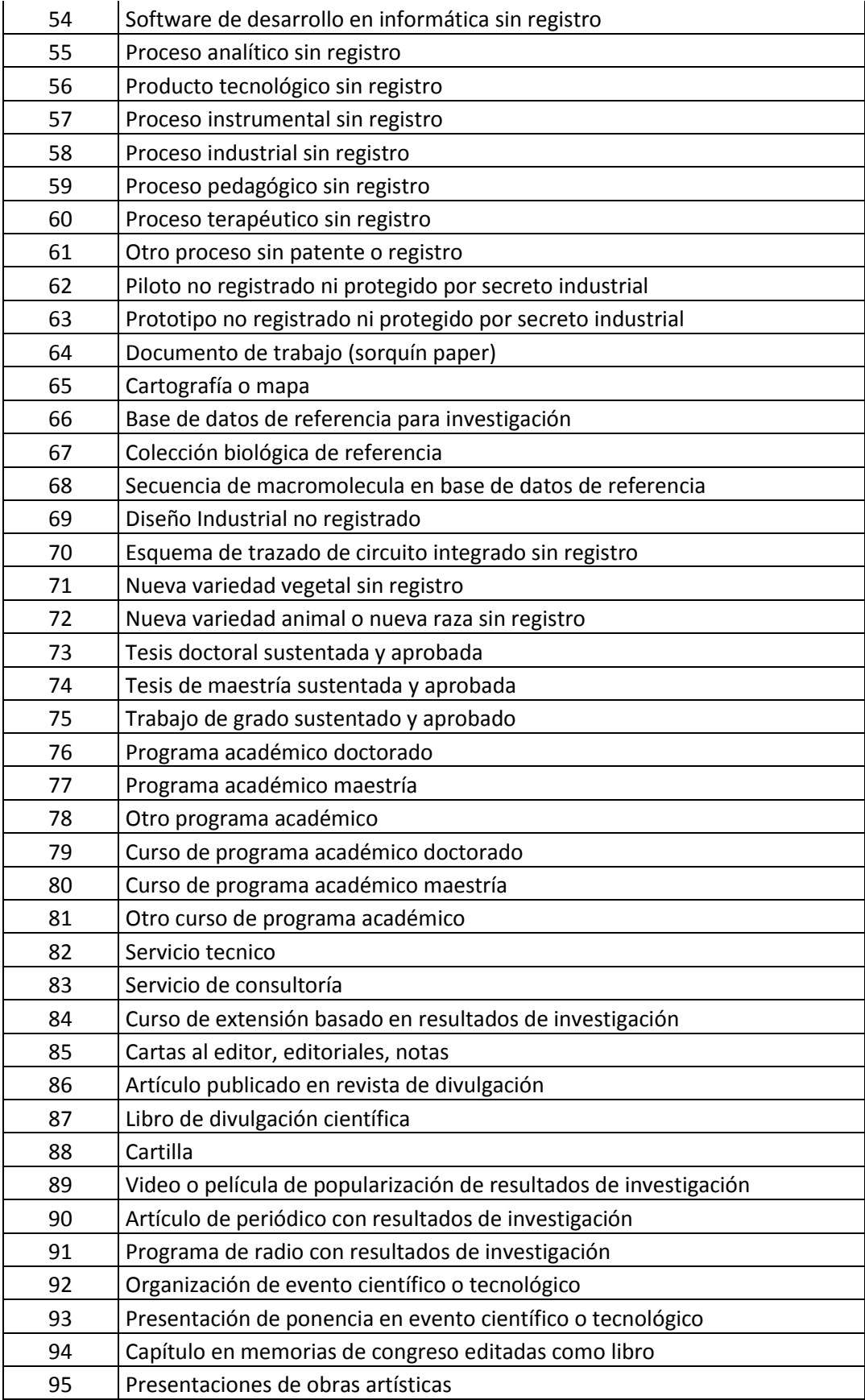

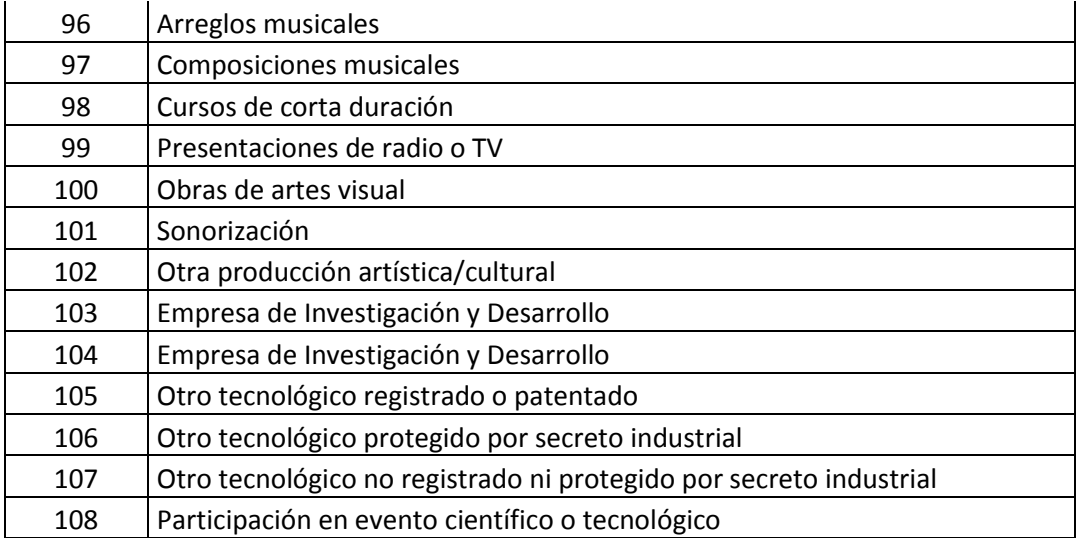

NBC: Se debe seleccionar de la lista de valores el NBC (núcleo básico de conocimiento) al cual pertenece el producto que se está reportando.

Al finalizar de diligenciar el formato se debe seleccionar el botón **La Registrar** para guardar la información en la base de datos.

#### <span id="page-34-0"></span>2.6 **INVESTIGADORES EXTERNOS A LAS IES**

En el menú "Participante" se creó un nuevo formulario llamado "Investigadores" donde se relacionan los investigadores colombianos externos a la IES.

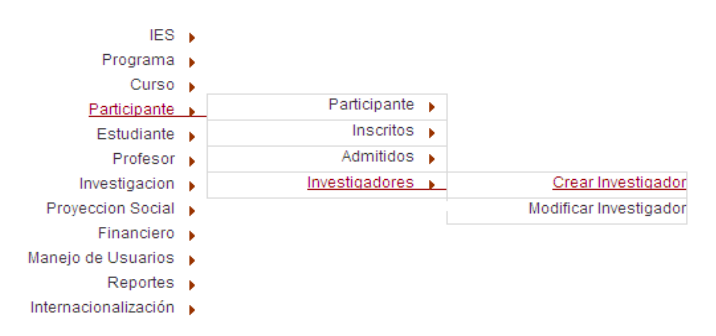

Al entrar allí se tiene la opción de "Crear" o "Modificar" un investigador ya creado.

Mediante la opción "Crear" tendrá el siguiente formato:

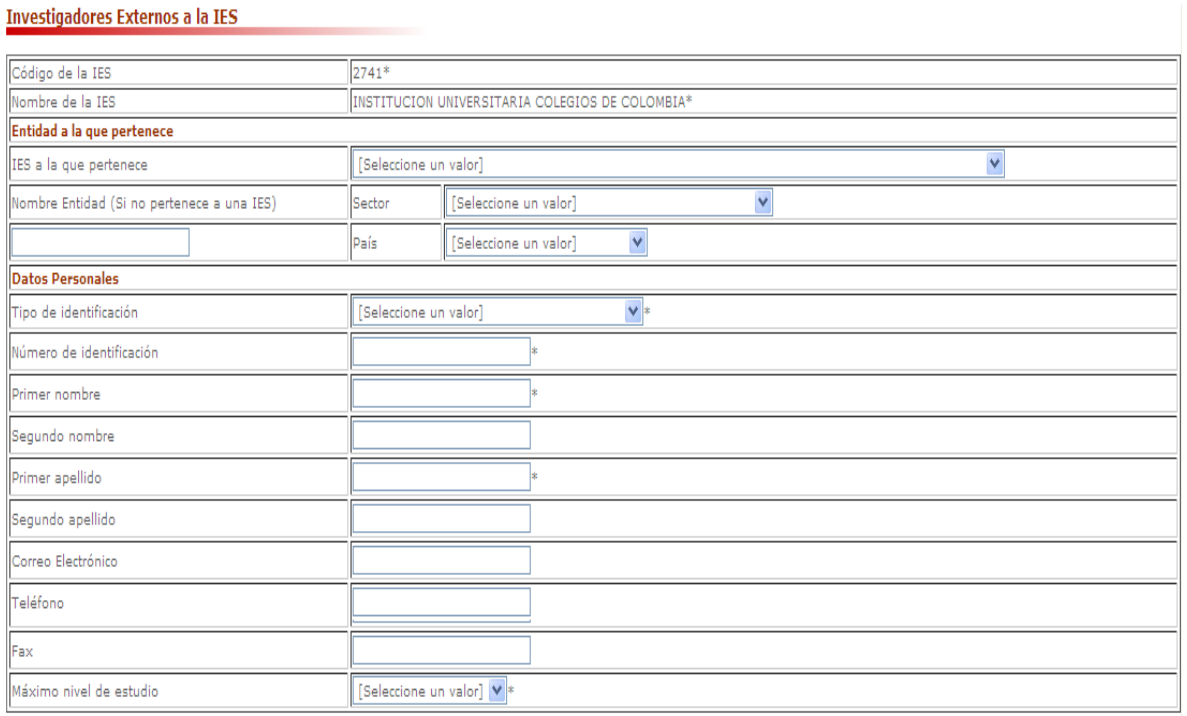

En este formulario se debe registrar la información de cada uno de los investigadores externos a la IES.

#### **ATRIBUTOS**

**CÓDIGO DE LA IES:** Consiste en la identificación única de cada una de las Instituciones de Educación Superior, este código es asignado por el Ministerio de Educación Nacional a cada Institución de Educación Superior. Lo trae automáticamente.

**NOMBRE DE LA IES:** Nombre de la institución. Lo trae automáticamente.

#### **ENTIDAD A LA QUE PERTENECE**

**IES A LA QUE PERTENECE:** Se debe seleccionar de la lista de valores la IES nacional a la que pertence (puede no pertenecer a ninguna)

**NOMBRE DE LA ENTIDAD:** Si no esta vinculado a ninguna IES nacional se debe diligenciar el nombre de la entidad a la que esta vinculado el investigador.

**SECTOR:** Se debe seleccionar de la lista de valores el sector al cual pertene la entidad que se esta relacionando.

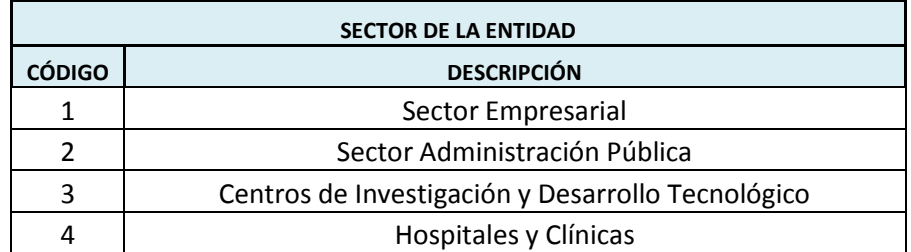

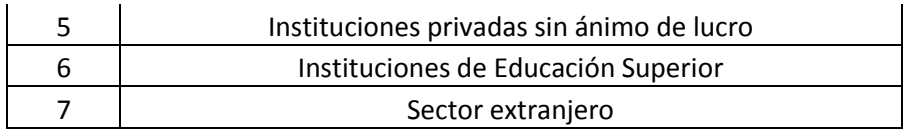

PAIS: Se debe seleccionar el país al cual pertene la entidad que esta realizando la financiación internacional.

#### **DATOS PERSONALES**

TIPO DE IDENTIFICACION: Corresponde el tipo de documento de identificación principal del investigador.

NÚMERO DE IDENTIFICACIÓN: Codificación numérica o alfanumérica que identifica al investigador.

PRIMER NOMBRE: Primer nombre que aparece en el documento de identidad del investigador.

SEGUNDO NOMBRE: Segundo nombre que aparece en el documento de identidad del investigador.

PRIMER APELLIDO: Primer apellido que aparece en el documento de identidad del investigador.

SEGUNDO APELLIDO: Segundo apellido que aparece en el documento de identidad del investigador.

CORREO ELECTRÓNICO: Correo electrónico del investigador.

TELÉFONO: Teléfono del investigador.

FAX: Fax del investigador.

MÁXIMO NIVEL DE ESTUDIO: Se debe seleccionar de la lista de valores el máximo nivel de estudio del investigador.

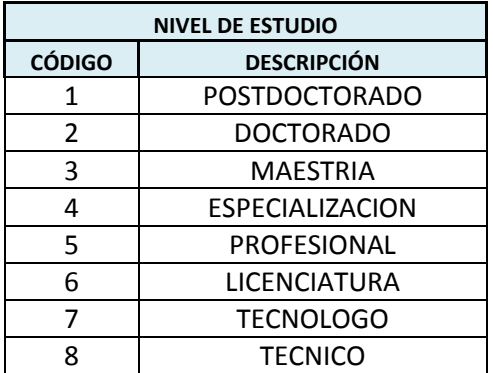

Al finalizar de diligenciar el formato se debe seleccionar el botón **con a la para guardar** para guardar la información en la base de datos.

#### <span id="page-37-0"></span>2.7 **RECURSOS HISTÓRICOS**

En el menú "IES" se eliminó el formato "Recursos" y se modificó el formulario llamado "Recurso Histórico" donde se relacionan los recursos de personal administrativo y los recursos físicos de la IES.

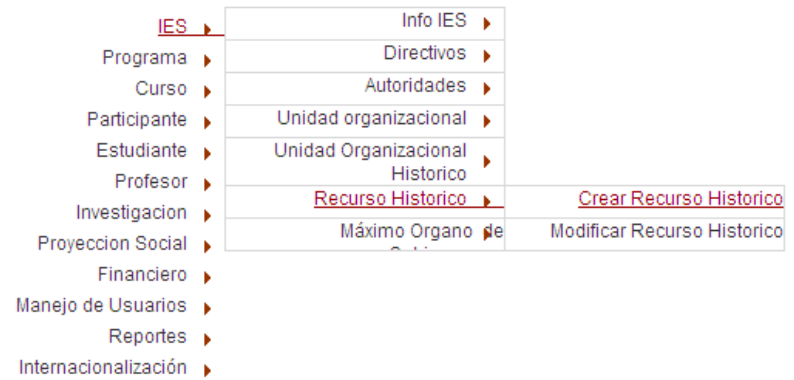

Al entrar allí se tiene la opción de "Crear" o "Modificar" una relación de recursos ya registrada.

Mediante la opción "Crear" tendrá el siguiente formato:

#### Personal administrativo y recursos de sedes y Unidades organizacionales

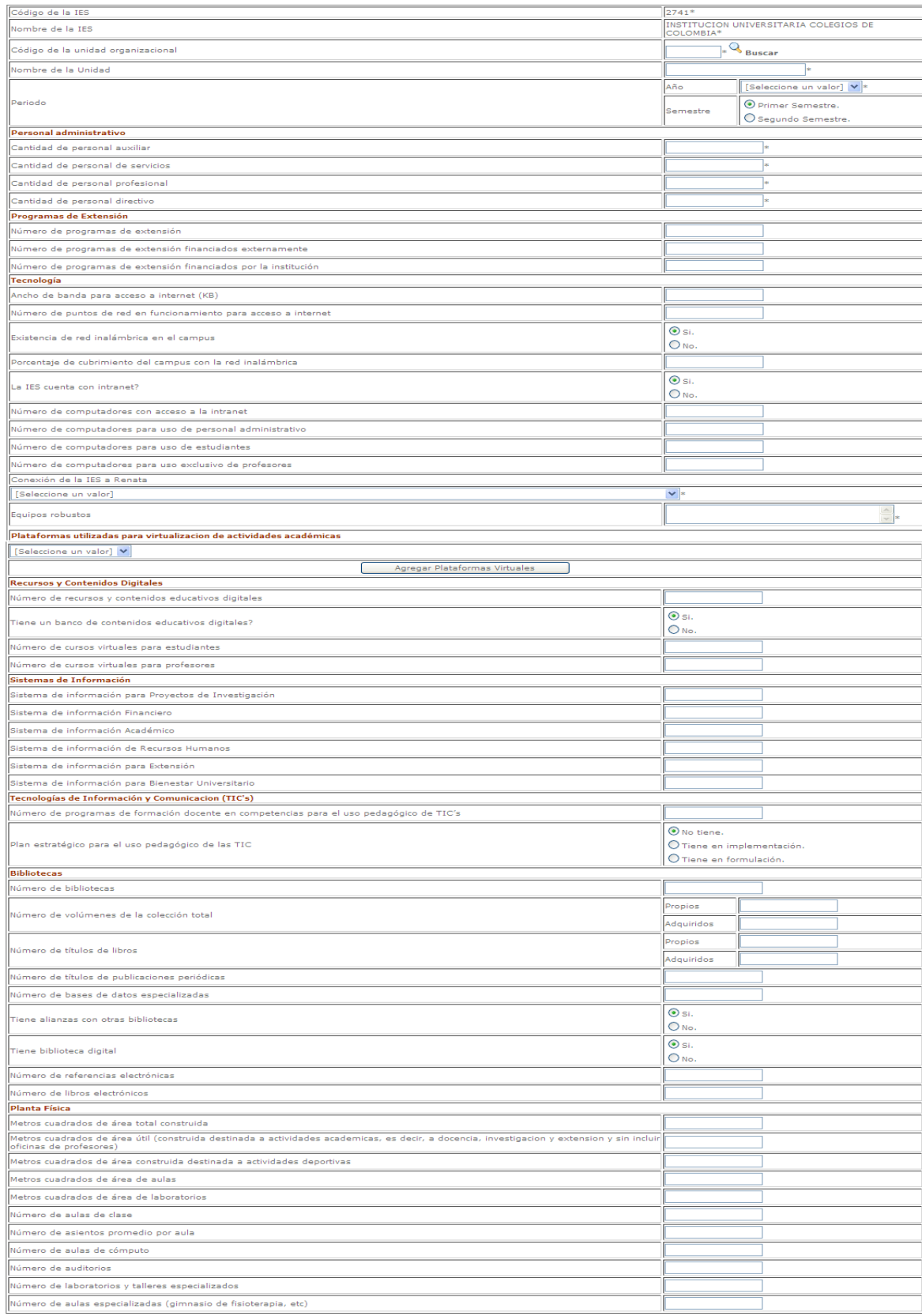

En este formulario se debe registrar semestralmente los recursos con los cuales cuenta la IES agrupados por unidad organizacional.

#### **ATRIBUTOS**

CODIGO DE LA IES: Consiste en la identificación única de cada una de las Instituciones de Educación Superior, este es el código asignado por el Ministerio a cada Institución.

NOMBRE DE LA IES: Nombre de la institución.

CÓDIGO DE LA UNIDAD ORGANIZACIONAL: Es el código que la IES asigna a la Unidad Organizacional, este debe ser un código de identificación único.

NOMBRE DE LA UNIDAD: Es la denominación que la Universidad le da a dicha Unidad Organizacional.

PERIODO: Al que corresponde el reporte o recopilación de datos que se está realizando (Ej: Si esta reportando el primer semestre de 2005 se debe seleccionar AÑO 2005 Semestre Primer Semestre)

- AÑO: Se debe seleccionar de la lista de valores el año que se esta reportando.
- SEMESTRE: Se debe seleccionar el semestre que se esta reportando (primer semestre o segundo semestre).

#### PERSONAL ADMINISTRATIVO

Lo constituyen todas aquellas personas vinculadas por las instituciones de educación superior para el desempeño de labores diferentes a la docencia; se clasifican según en el nivel de los cargos en directivos, profesionales, auxiliares o asistentes y de servicios.

El personal administrativo se puede clasificar en:

- Administrativo central: Aquellas personas que laboran como equipo principal de la Institución.
- Administrativo docente: personas que laboran en las facultades tales como los secretarios académicos o sus equivalentes, decanos o sus equivalentes, directores de programa, etc.
- Administrativo de Apoyo: personal asociado a las actividades de servicios generales

Se deben registrar los datos agregados por unidad organizacional de:

CANTIDAD DE PERSONAL AUXILIAR: Número de personas de la unidad organizacional reportada que tienen cargos de personal auxiliar.

CANTIDAD DE PERSONAL DE SERVICIOS: Número de personas de la unidad organizacional reportada que tienen cargos de personal de servicios.

CANTIDAD DE PERSONAL PROFESIONAL: Número de personas de la unidad organizacional reportada que tienen cargos de profesionales.

CANTIDAD DE PERSONAL DIRECTIVO: Número de personas de la unidad organizacional reportada que tienen cargos directivos.

#### PROGRAMAS DE EXTENSIÓN

NÚMERO DE PROGRAMAS DE EXTENSIÓN: Este Campo se refiere a cantidad en números de los programas de extensión, es decir del Conjunto articulado de actividades formulado y desarrollado por el área de extensión. Pueden ser de carácter académico, consultoría o actividades de carácter

social. La extensión abarca las actividades de Consultoría, Cursos de Extensión, Proyección Social y Bienestar Universitario.

NÚMERO DE PROGRAMAS DE EXTENSIÓN FINANCIADOS EXTERNAMENTE: Este Campo se refiere a cantidad en números de los programas de extensión es decir del conjunto articulado de actividades formulado y desarrollado por el área de extensión. Pueden ser de carácter académico, consultoría o actividades de carácter social, patrocinado por un ente externo a la IES.

NÚMERO DE PROGRAMAS DE EXTENSIÓN FINANCIADOS POR LA INSTITUCIÓN: Este Campo se refiere a cantidad en números de los programas de extensión es decir el conjunto articulado de actividades formulado y desarrollado por el área de extensión. Pueden ser de carácter académico, consultoría o actividades de carácter social, pagado por la IES.

#### TECNOLOGÍA

Dentro del campo de la tecnología se tienen las siguientes preguntas:

- ANCHO DE BANDA PARA ACCESO A INTERNET (KB)
- NÚMERO DE PUNTOS DE RED EN FUNCIONAMIENTO PARA ACCESO A INTERNET
- EXISTENCIA DE RED INALÁMBRICA EN EL CAMPUS (si/no)
- PORCENTAJE DE CUBRIMIENTO DEL CAMPUS CON LA RED INALÁMBRICA
- LA IES CUENTA CON INTRANET? (si/no)
- NÚMERO DE COMPUTADORES CON ACCESO A LA INTRANET
- NÚMERO DE COMPUTADORES PARA USO DE PERSONAL ADMINISTRATIVO
- NÚMERO DE COMPUTADORES PARA USO DE ESTUDIANTES
- NÚMERO DE COMPUTADORES PARA USO EXCLUSIVO DE PROFESORES
- CONEXIÓN DE LA IES A RENATA: Se debe especificar el nodo renata al cual esta vinculado la IES

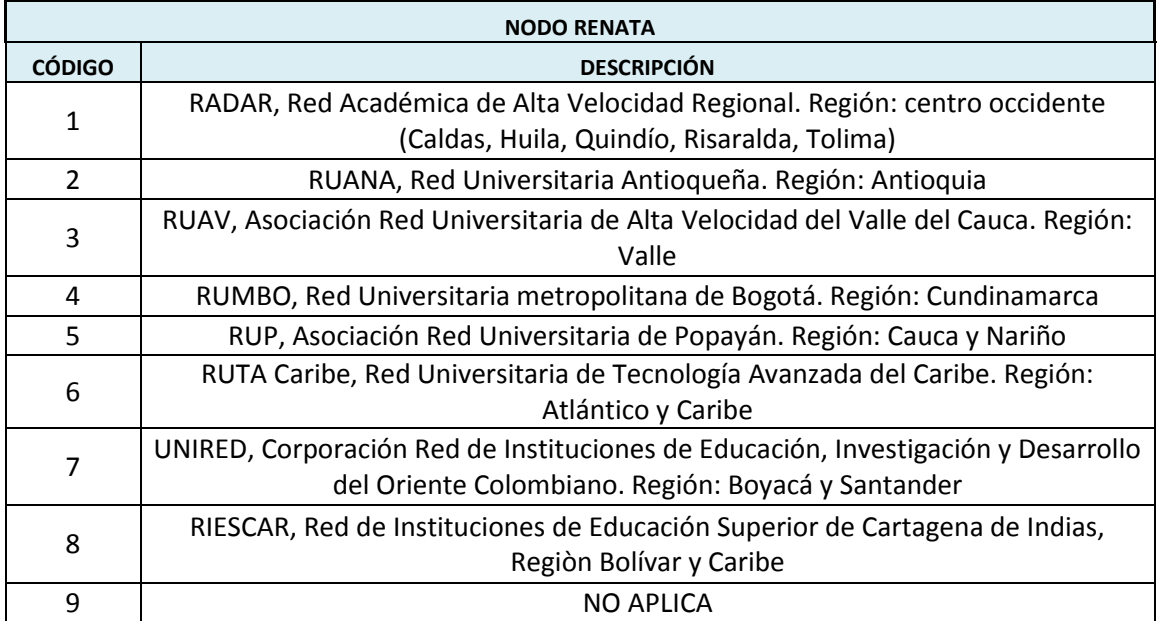

- EQUIPOS ROBUSTOS: Se deben relacionar todos los equipos robustos con los que cuenta la IES.
- PLATAFORMAS UTILIZADAS PARA VIRTUALIZACION DE ACTIVIDADES ACADÉMICAS: Se debe seleccionar de la lista de valores las plataformas que utiliza la IES para la virtualización de las actividades académicas

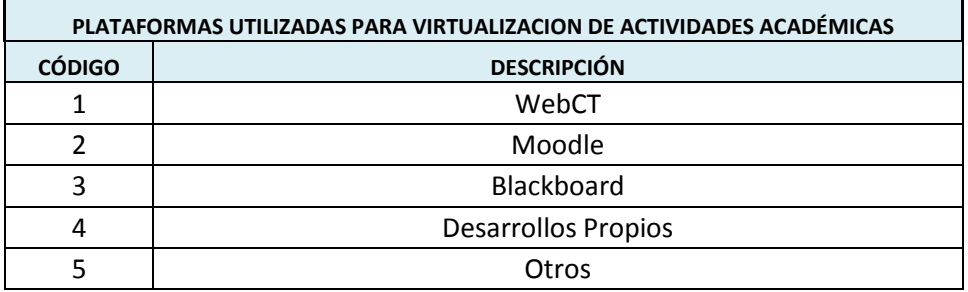

#### **RECURSOS Y CONTENIDOS DIGITALES**

- NÚMERO DE RECURSOS Y CONTENIDOS EDUCATIVOS DIGITALES: Un recurso digital es cualquier tipo de información que se encuentra almacenada en formato digital. De acuerdo con una definición formal del ISBD (ER) (1997), entendemos por recurso digital todo material codificado para ser manipulado por una computadora y consultado de manera directa o por acceso electrónico remoto.
- TIENE UN BANCO DE CONTENIDOS EDUCATIVOS DIGITALES (si/no) Los objetos se organizan en repositorios. Es una suerte de combinación entre una biblioteca digital y un buscador. Los repositorios de objetos de aprendizaje (LORs, siglas en inglés) permiten almacenar, buscar, recuperar, consultar y acceder a objetos de aprendizaje de todas las áreas de conocimiento. Para que el objeto pueda ser localizado para su posterior utilización debe ser almacenado. Previamente debe ser etiquetado y para ello debe poseer estándares internacionales (identificación que incluye título, resumen, autor, descriptores, etc.).
- NÚMERO DE CURSOS VIRTUALES PARA ESTUDIANTES
- NÚMERO DE CURSOS VIRTUALES PARA PROFESORES se refiere al entorno o espacio educativo dónde se va a llevar a cabo la interacción entre los distintos participantes del proceso de enseñanza aprendizaje en línea

#### **SISTEMAS DE INFORMACIÓN**

Para cada uno de los sistemas de información se debe colocar el nombre del mismo.

- SISTEMA DE INFORMACIÓN PARA PROYECTOS DE INVESTIGACIÓN
- SISTEMA DE INFORMACIÓN FINANCIERO
- SISTEMA DE INFORMACIÓN ACADÉMICO
- SISTEMA DE INFORMACIÓN DE RECURSOS HUMANOS
- SISTEMA DE INFORMACIÓN PARA EXTENSIÓN
- SISTEMA DEINFORMACIÓN PARA BIENESTAR UNIVERSITARIO

#### **TECNOLOGÍAS DE INFORMACIÓN Y COMUNICACION (TIC'S)**

NÚMERO DE PROGRAMAS DE FORMACIÓN DOCENTE EN COMPETENCIAS PARA EL USO PEDAGÓGICO DE TIC'S: Un programa de formación docente es aquel programa que fortalezca los procesos pedagógicos a través de la mediación de las TIC, en aras de desarrollar las competencias básicas, laborales y profesionales para mejorar la calidad de vida. Estos pueden ser Cursos o diplomados desde 40 horas,en modalidad virtual, presencial o mixta.

PLAN ESTRATÉGICO PARA EL USO PEDAGÓGICO DE LAS TIC: En el campo de la educación, es una herramienta administrativa que consiente la formulación, ejecución y evaluación de procesos relacionados con el uso pedagogico de TIC, con los que una Institución Educativa define su visión de incorporación de TIC de largo plazo y las estrategias para alcanzarla.

Se debe seleccionar de las siguientes posibilidades:

- o No tiene
- o Tiene en implementación
- o Tiene en formulación

#### **BIBLIOTECAS**

- NÚMERO DE BIBLIOTECAS
- NÚMERO DE VOLÚMENES DE LA COLECCIÓN TOTAL (PROPIOS Y ADQUIRIDOS)
- NÚMERO DE TÍTULOS DE LIBROS (PROPIOS Y ADQUIRIDOS)
- NÚMERO DE TÍTULOS DE PUBLICACIONES PERIÓDICAS
- NÚMERO DE BASES DE DATOS ESPECIALIZADAS
- TIENE ALIANZAS CON OTRAS BIBLIOTECAS (si/no)
- TIENE BIBLIOTECA DIGITAL (si/no)
- NÚMERO DE REFERENCIAS ELECTRÓNICAS
- NÚMERO DE LIBROS ELECTRÓNICOS

#### **PLANTA FÍSICA**

- METROS CUADRADOS DE ÁREA TOTAL CONSTRUIDA
- METROS CUADRADOS DE ÁREA ÚTIL (CONSTRUIDA DESTINADA A ACTIVIDADES ACADEMICAS, ES DECIR, A DOCENCIA, INVESTIGACION Y EXTENSION Y SIN INCLUIR OFICINAS DE PROFESORES)
- METROS CUADRADOS DE ÁREA CONSTRUIDA DESTINADA A ACTIVIDADES  $\bullet$ DEPORTIVAS
- METROS CUADRADOS DE ÁREA DE AULAS
- METROS CUADRADOS DE ÁREA DE LABORATORIOS
- NÚMERO DE AULAS DE CLASE
- NÚMERO DE ASIENTOS PROMEDIO POR AULA
- NÚMERO DE AULAS DE CÓMPUTO
- NÚMERO DE AUDITORIOS
- NÚMERO DE LABORATORIOS Y TALLERES ESPECIALIZADOS
- NÚMERO DE AULAS ESPECIALIZADAS (GIMNASIO DE FISIOTERAPIA, ETC)
- NÚMERO DE PUESTOS DISPONIBLES EN LAS AULAS DE CLASE
- NÚMERO DE PUESTOS DISPONIBLES EN LABORATORIOS Y TALLERES ESPECIALIZADOS

Al finalizar de diligenciar el formato se debe seleccionar el botón  $\Box$  Registrar para guardar la información en la base de datos.

#### <span id="page-42-0"></span>2.8 **PROFESORES DE DOCTORADO Y MAESTRÍAS DE INVESTIGACIÓN**

En el menú "Profesores" se agregó un nuevo formato llamado "Profesores de Doctorado" donde se relacionan profesores de cada uno de los programas de doctorado y de maestrías de investigación.

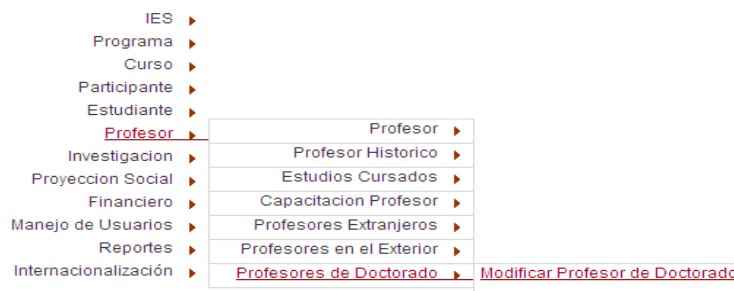

Al entrar allí se tiene la opción de "Crear" o "Modificar" profesores asociados a programas de doctorado o mastría de investigación y aparecerá lo siguiente:

#### Registrar los profesores de programas de doctorado y de maestría de investigación

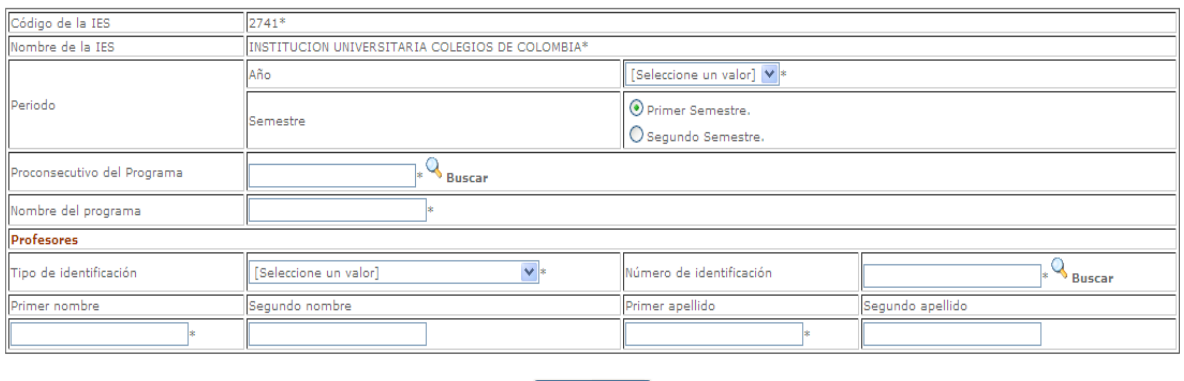

Registrar

En este formulario se deben registrar semestralmente cada uno de los profesores para cada uno de los programas de doctorado y maestrías de investigación.

#### **ATRIBUTOS**

CODIGO DE LA IES: Consiste en la identificación única de cada una de las Instituciones de Educación Superior, este es el código asignado por el Ministerio a cada Institución.

NOMBRE DE LA IES: Nombre de la institución.

PERIODO: Al que corresponde el reporte o recopilación de datos que se está realizando (Ej: Si esta reportando el primer semestre de 2005 se debe seleccionar AÑO 2005 Semestre Primer Semestre)

- AÑO: Se debe seleccionar de la lista de valores el año que se esta reportando.
- SEMESTRE: Se debe seleccionar el semestre que se esta reportando (primer semestre o  $\bullet$ segundo semestre).

PROCONSECUTIVO DEL PROGRAMA: Es el código que identifica el programa. Lo trae automáticamente.

NOMBRE DEL PROGRAMA: Es el nombre que identifica el programa. Lo trae automáticamente.

#### **PROFESORES**

Se deben adicionar cada uno de los profesores para el programa seleccionado. El profesor debe estar previamente cargado en el formato de profesores.

TIPO DE IDENTIFICACION: Corresponde el tipo de documento de identificación principal del profesor.

NÚMERO DE IDENTIFICACIÓN: Codificación numérica o alfanumérica que identifica al profesor.

PRIMER NOMBRE: Primer nombre que aparece en el documento de identidad del profesor.

SEGUNDO NOMBRE: Segundo nombre que aparece en el documento de identidad del profesor.

PRIMER APELLIDO: Primer apellido que aparece en el documento de identidad del profesor.

SEGUNDO APELLIDO: Segundo apellido que aparece en el documento de identidad del profesor.

Al finalizar de diligenciar el formato se debe seleccionar el botón  $\Box$  Registrar para guardar la información en la base de datos.

#### <span id="page-44-0"></span>2.9 **OTRAS ACTIVIDADES**

En el menú "Investigación" se agregó el formato "Otras actividades" donde se relacionan las fuentes de financiación y los gastos para cada una de las actividades de investigación.

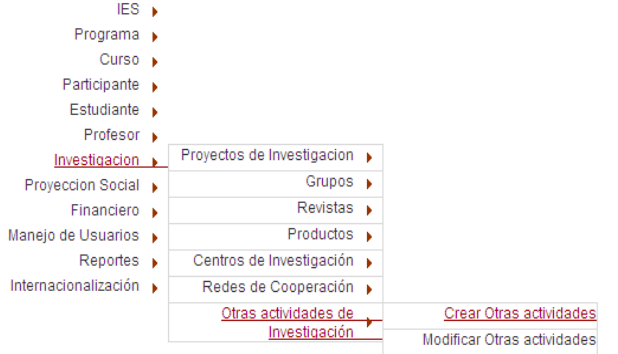

Al entrar allí se tiene la opción de "Crear" o "Modificar" la información financiera de una de las actividades de investigación ya registrada.

Mediante la opción "Crear" tendrá el siguiente formato:

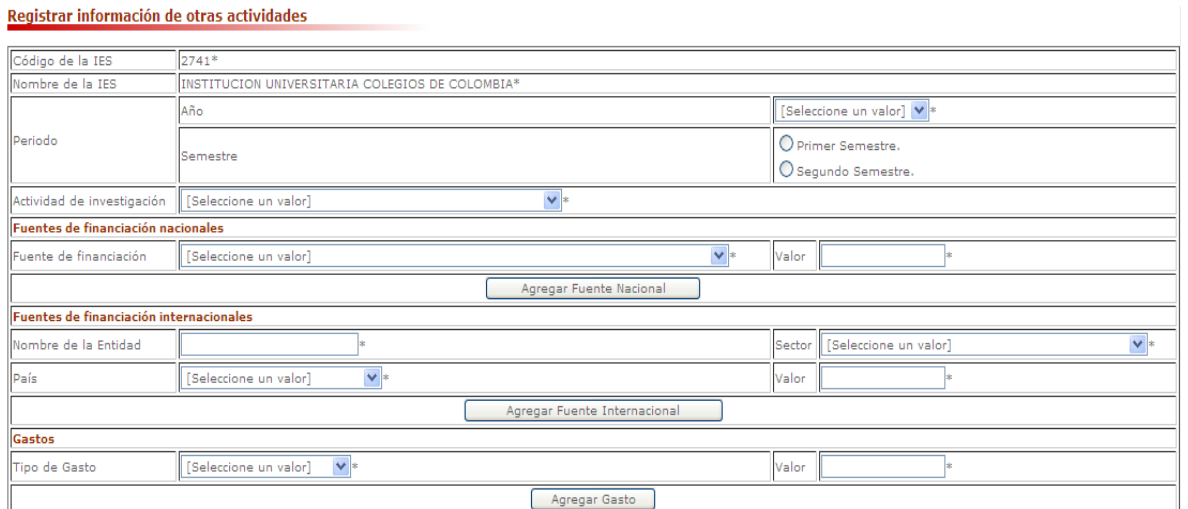

#### **ATRIBUTOS**

CODIGO DE LA IES: Consiste en la identificación única de cada una de las Instituciones de Educación Superior, este es el código asignado por el Ministerio a cada Institución.

NOMBRE DE LA IES: Nombre de la institución.

PERIODO: Al que corresponde el reporte o recopilación de datos que se está realizando (Ej: Si esta reportando el primer semestre de 2005 se debe seleccionar AÑO 2005 Semestre Primer Semestre)

- AÑO: Se debe seleccionar de la lista de valores el año que se esta reportando.  $\bullet$
- SEMESTRE: Se debe seleccionar el semestre que se esta reportando (primer semestre o  $\bullet$ segundo semestre).

ACTIVIDAD DE INVESTIGACIÓN: Se debe seleccionar de la lista de valores una actividad de investigación.

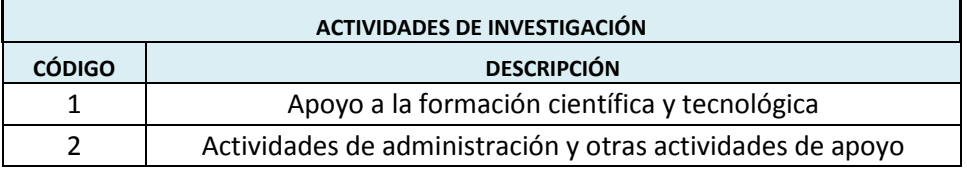

#### **FUENTES DE FINANCIACIÓN NACIONALES**

**FUENTE DE FINANCIACIÓN:** Se debe seleccionar de la lista de valores una o varias fuentes de financiamiento por las cuales el profesor viajó.

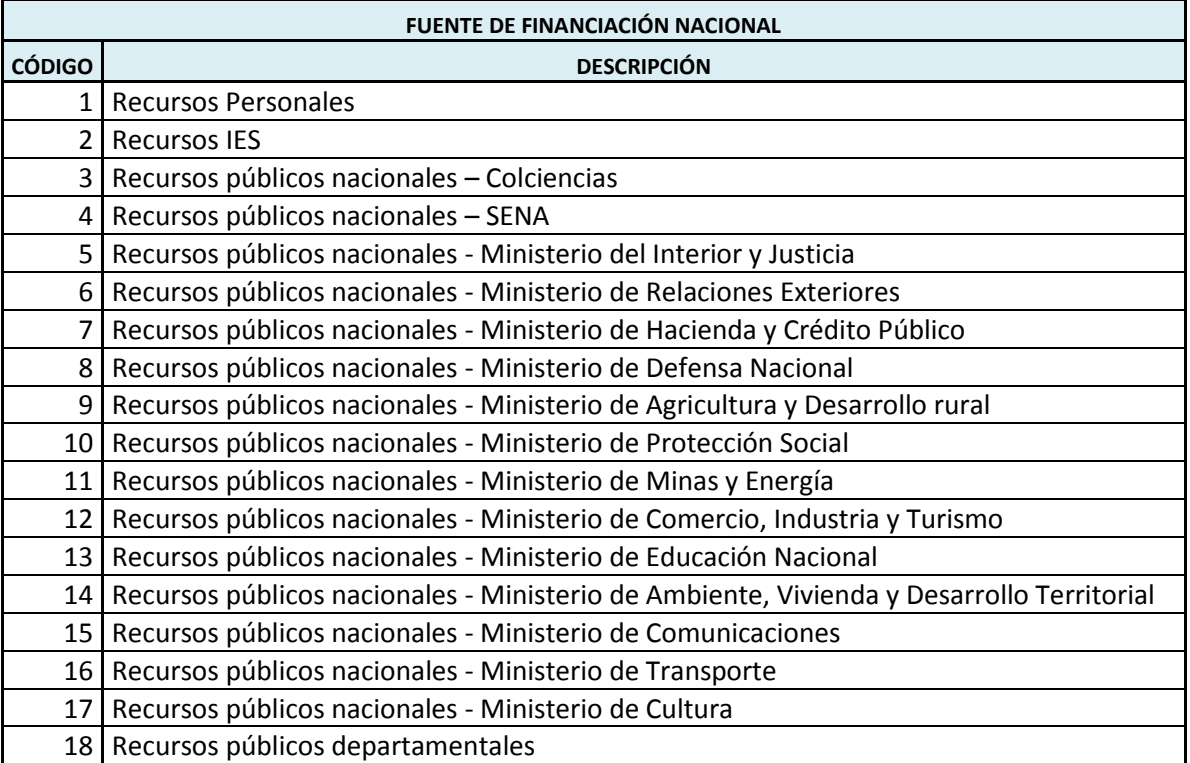

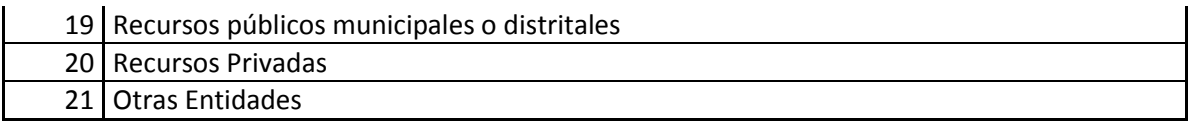

**VALOR:** Para cada una de las fuentes nacionales seleccionadas indicar el valor de la financiación.

#### **FUENTES DE FINANCIACIÓN INTERNACIONALES**

**NOMBRE DE LA ENTIDAD:** Se debe diligenciar el nombre de la entidad que esta ofreciendo la financiación internacional.

**SECTOR:** Se debe seleccionar de la lista de valores el sector al cual pertene la entidad que esta ofreciendo la financiación internacional.

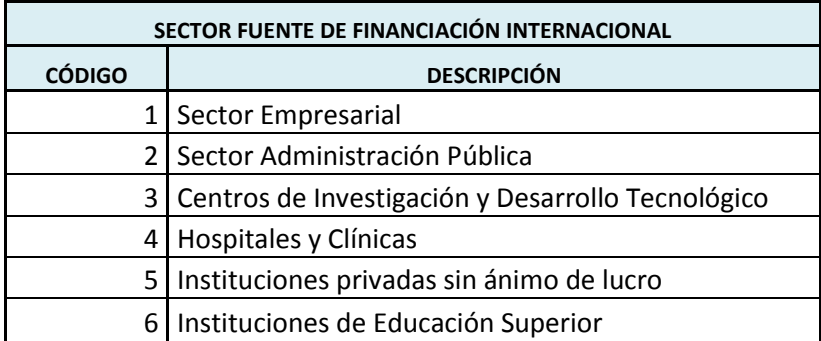

PAIS: Se debe seleccionar el país al cual pertene la entidad que esta realizando la financiación internacional.

**VALOR:** Para cada una de las fuentes internacionales seleccionadas indicar el valor de la financiación.

#### **GASTOS**

**TIPO DE GASTO:** Se debe seleccionar de la lista de valores uno o varios tipos de gasto en los que ha incurrido el proyecto.

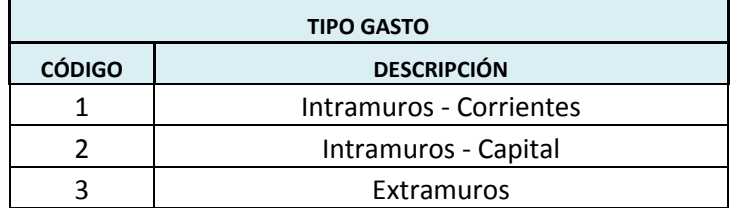

**VALOR:** Para cada una de los tipos de gasto seleccionadas indicar el valor del mismo.

Al finalizar de diligenciar el formato se debe seleccionar el botón **el Registrar** para guardar la información en la base de datos.

## <span id="page-47-0"></span>**3 MÁXIMO ÓRGANO DE GOBIERNO**

#### <span id="page-47-1"></span>3.1 **INFORMACIÓN IES**

En el menú "IES" se modfificó el formato "Info IES".

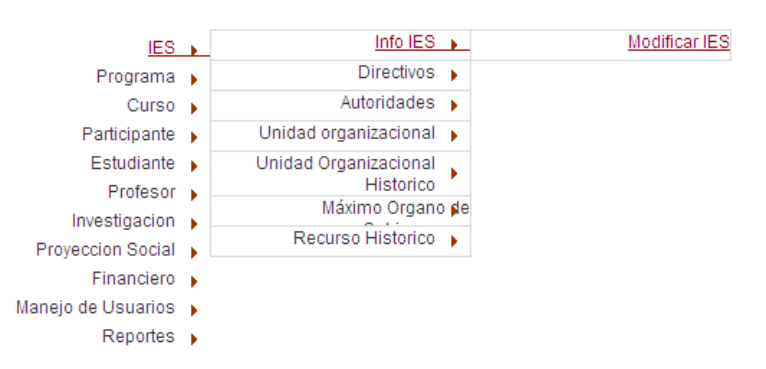

Al entrar allí se tiene la opción de "Modificar IES", la cual permite actualizar la información de la IES

Mediante esta opción se tendrá el siguiente formato:

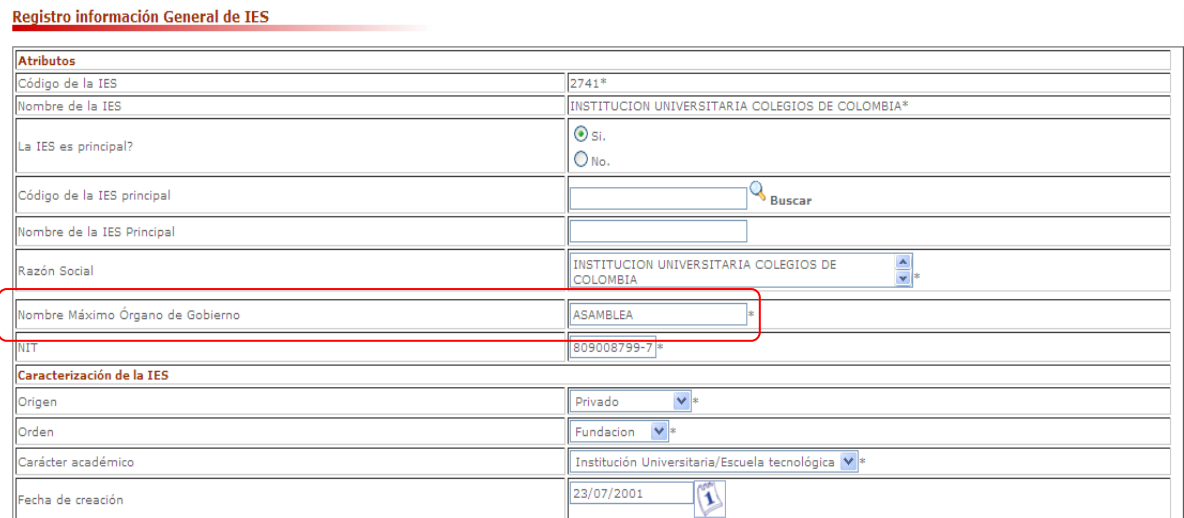

En este formulario se creó un nuevo campo:

**NOMBRE MÁXIMO ÓRGANO DE GOBIERNO:** Se debe registrar el nombre del máximo órgano de gobierno que tiene la IES.

#### <span id="page-47-2"></span>3.2 **DIRECTIVOS**

En el menú "IES" se modfificó el formato "Directivos". Ahora se debe incluir la información del Secretario General y del Revisor Fiscal.

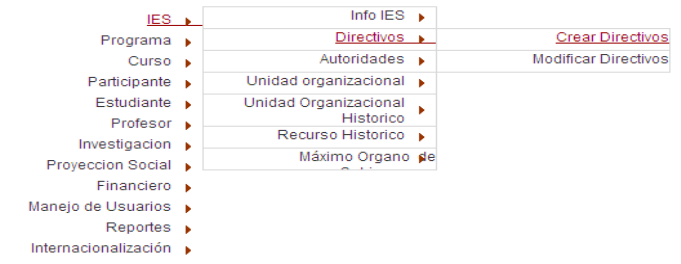

Al entrar allí se tiene la opción de "Crear" o "Modificar" la información de los directivos ya registrados.

Mediante la opción "Crear" tendrá el siguiente formato:

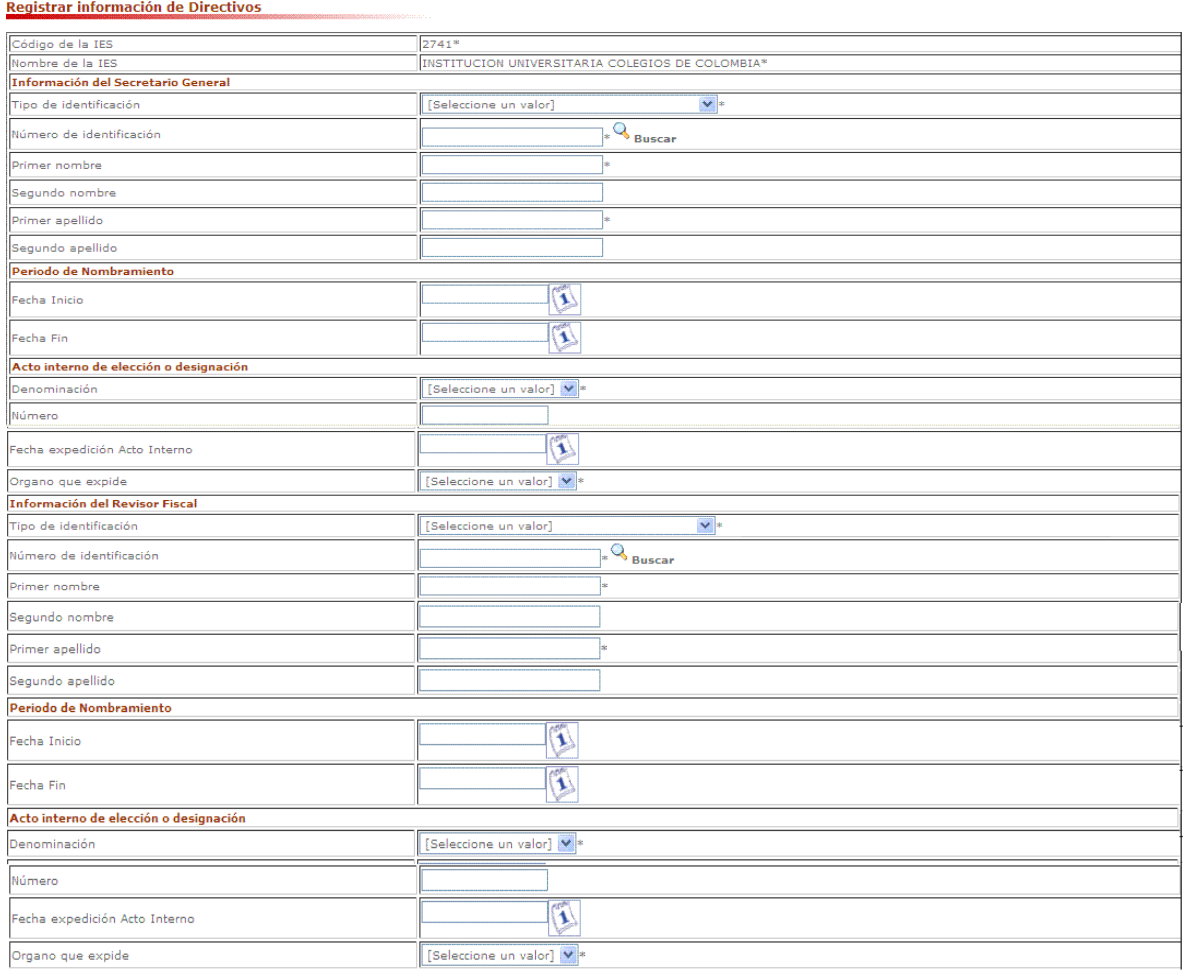

#### **ATRIBUTOS**

**CÓDIGO DE LA IES:** Consiste en la identificación única de cada una de las Instituciones de Educación Superior, este código es asignado por el Ministerio de Educación Nacional a cada Institución de Educación Superior. Lo trae automáticamente.

**NOMBRE DE LA IES:** Nombre de la institución. Lo trae automáticamente.

#### **INFORMACIÓN DEL SECRETARIO GENERAL**

Los datos generales del secretario general deben estar previamente cargados en el formato participante.

TIPO DE IDENTIFICACION: Corresponde el tipo de documento de identificación principal del Secretario General..

NÚMERO DE IDENTIFICACIÓN: Codificación numérica o alfanumérica que identifica al Secretario General..

PRIMER NOMBRE: Primer nombre que aparece en el documento de identidad del Secretario General..

SEGUNDO NOMBRE: Segundo nombre que aparece en el documento de identidad del Secretario General..

PRIMER APELLIDO: Primer apellido que aparece en el documento de identidad del Secretario General..

SEGUNDO APELLIDO: Segundo apellido que aparece en el documento de identidad del Secretario General..

#### **PERIODO DE NOMBRAMIENTO**

FECHA INICIO: Indica la fecha en que recibió el nombramiento de Secretario General.

FECHA FIN: Fecha en la que termina su periodo como Secretario General.

#### **ACTO INTERNO DE ELECCIÓN O DESIGNACIÓN**

DENOMINACIÓN: Se debe seleccionar de la lista de valores el tipo de acto mediante el cual se dio la elección o designación.

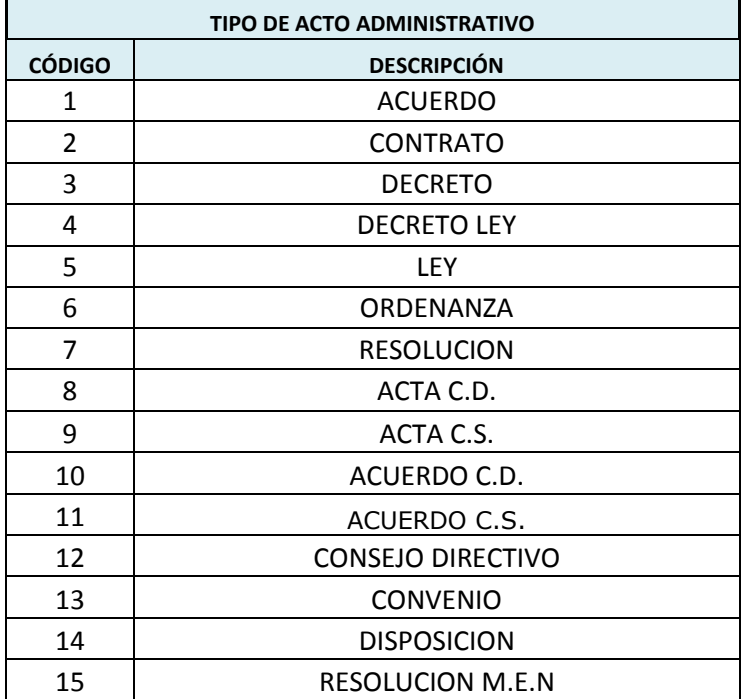

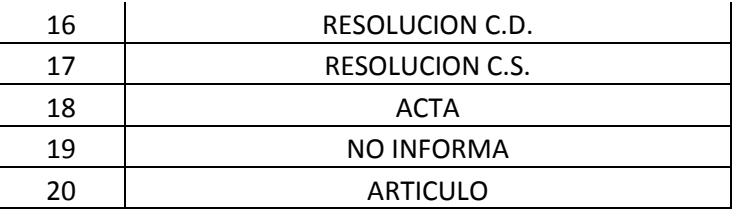

NÚMERO: Número del acto administrativo de elección o designación.

FECHA EXPEDICIÓN ACTO INTERMO: Fecha de expedición del acto interno de elección.

ÓRGANO QUE EXPIDE: Se debe seleccionar el órgano administrativo encargado de la elección.

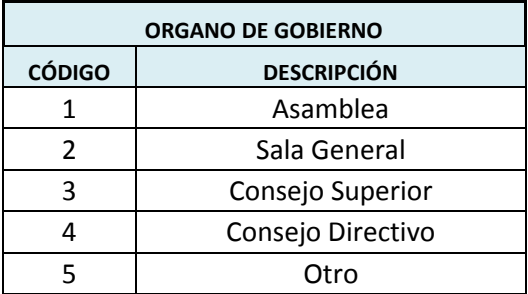

#### **INFORMACIÓN DEL REVISOR FISCAL**

Los datos generales del revisor fiscal deben estar previamente cargados en el formato participante.

Los campos se diligencian de igual manera que los del Secretario General.

#### <span id="page-50-0"></span>3.3 **MÁXIMO ORGANO DE GOBIERNO**

En el menú "IES" se creó un nuevo formato llamado "Máximo órgano de Gobierno" en donde se registrará la información de esta estamento.

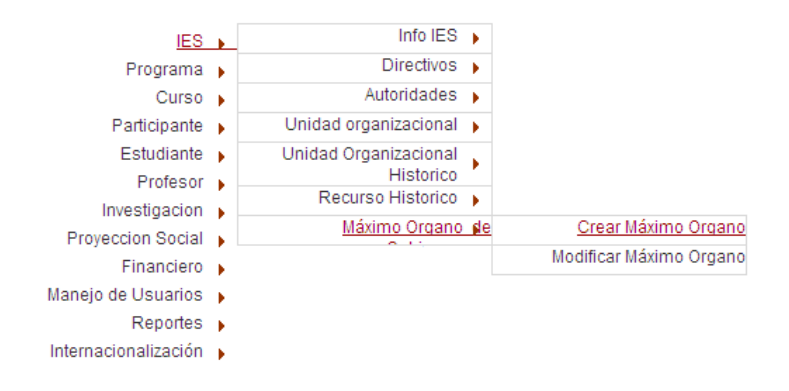

Al entrar allí se tiene la opción de "Crear" o "Modificar" los integrantes del máximo órgano de gobierno ya registrado.

Mediante la opción "Crear" tendrá el siguiente formato:

#### Registrar información del Máximo Organo de Gobierno

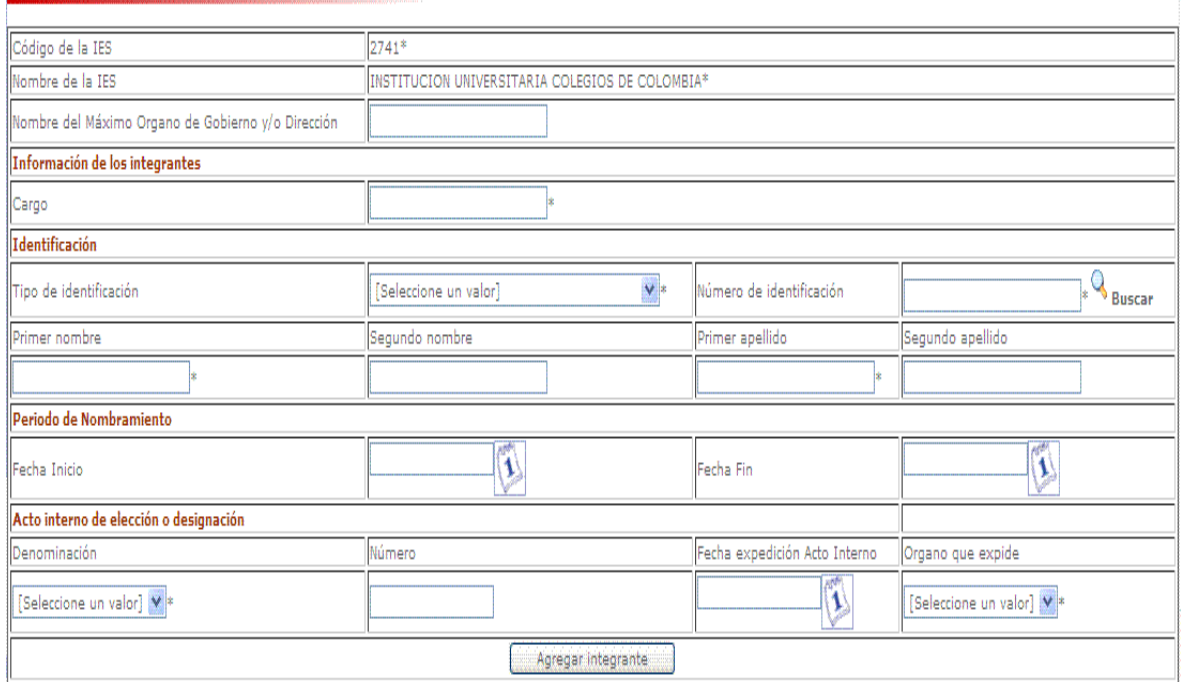

En este formulario se deben registrar cada uno de los integrantes del máximo órgano de gobierno de la IES.

#### **ATRIBUTOS**

**CÓDIGO DE LA IES:** Consiste en la identificación única de cada una de las Instituciones de Educación Superior, este código es asignado por el Ministerio de Educación Nacional a cada Institución de Educación Superior. Lo trae automáticamente.

**NOMBRE DE LA IES:** Nombre de la institución. Lo trae automáticamente.

**NOMBRE DEL MÁXIMO ORGANO DE GOBIERNO Y/O DIRECCIÓN:** Se debe registrar el nombre de este estamento dentro de la IES.

#### **INFORMACIÓN DE LOS INTEGRANTES**

Los datos generales de cada uno de los integrantes deben estar previamente cargados en el formato participante.

CARGO: Se debe diligenciar el nombre del cargo del integrante que se esta registrando.

TIPO DE IDENTIFICACION: Corresponde el tipo de documento de identificación principal del profesor.

NÚMERO DE IDENTIFICACIÓN: Codificación numérica o alfanumérica que identifica al integrante.

PRIMER NOMBRE: Primer nombre que aparece en el documento de identidad del integrante.

SEGUNDO NOMBRE: Segundo nombre que aparece en el documento de identidad del integrante.

PRIMER APELLIDO: Primer apellido que aparece en el documento de identidad del integrante.

SEGUNDO APELLIDO: Segundo apellido que aparece en el documento de identidad del integrante.

#### **PERIODO DE NOMBRAMIENTO**

FECHA INICIO: Indica la fecha en que recibió el nombramiento este integrante.

FECHA FIN: Fecha en la que termina su periodo este integrante.

#### **ACTO INTERNO DE ELECCIÓN O DESIGNACIÓN**

DENOMINACIÓN: Se debe seleccionar de la lista de valores el tipo de acto mediante el cual se dio la elección o designación.

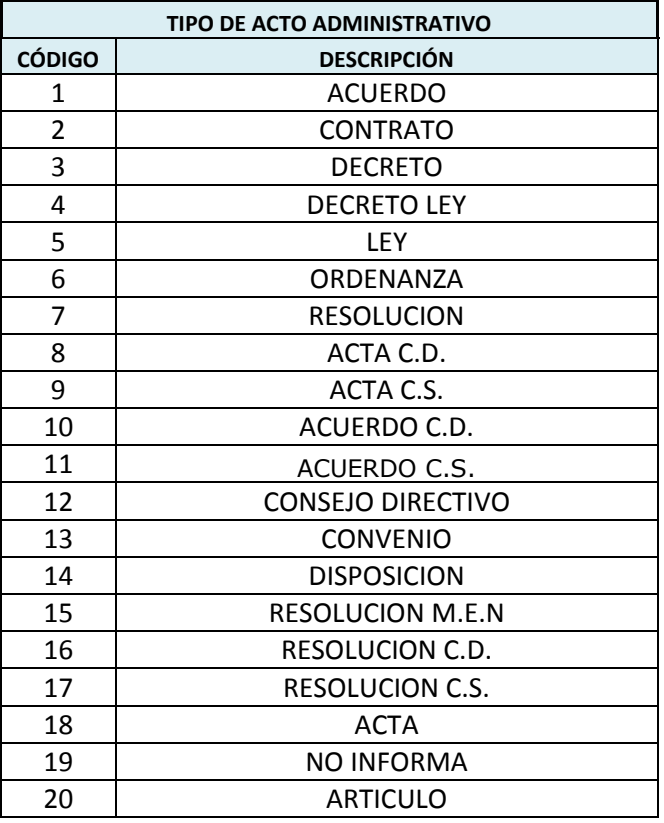

NÚMERO: Número del acto administrativo de elección o designación.

FECHA EXPEDICIÓN ACTO INTERMO: Fecha de expedición del acto interno de elección.

ÓRGANO QUE EXPIDE: Se debe seleccionar el órgano administrativo encargado de la elección.

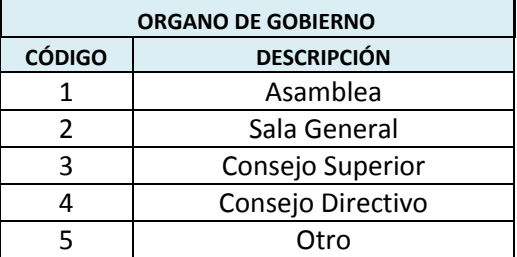

# <span id="page-53-0"></span>**4 INNOVACIÓN EDUCATIVA CON EL USO DE NUEVAS TECNOLOGÍAS**

#### <span id="page-53-1"></span>4.1 **PROFESOR HISTÓRICO**

En el menú "Profesor" se modfificó el formato "Profesor Histórico".

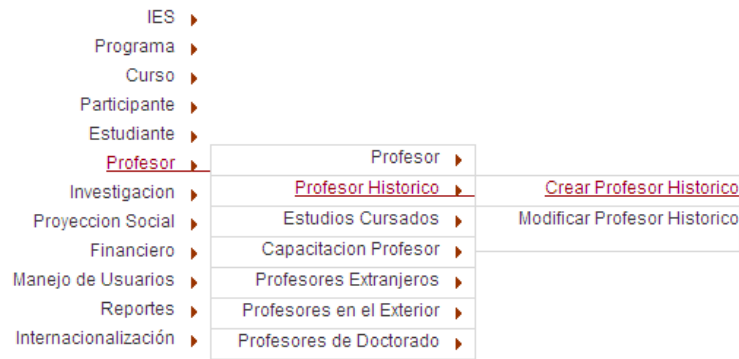

Al entrar allí se tiene la opción de "Crear" o "Modificar" la información de un profesor histórico ya registrado.

Mediante la opción "Crear" tendrá el siguiente formato:

Registrar información de profesor reportada por periodo

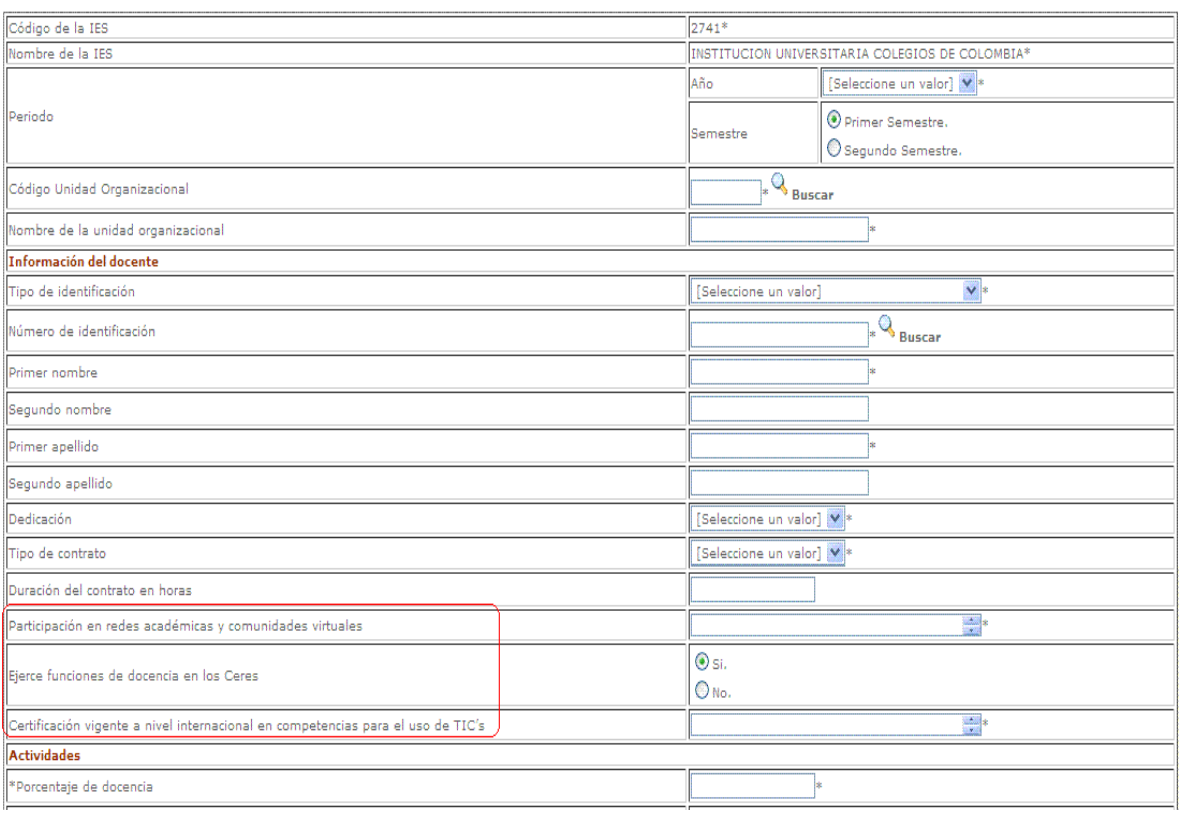

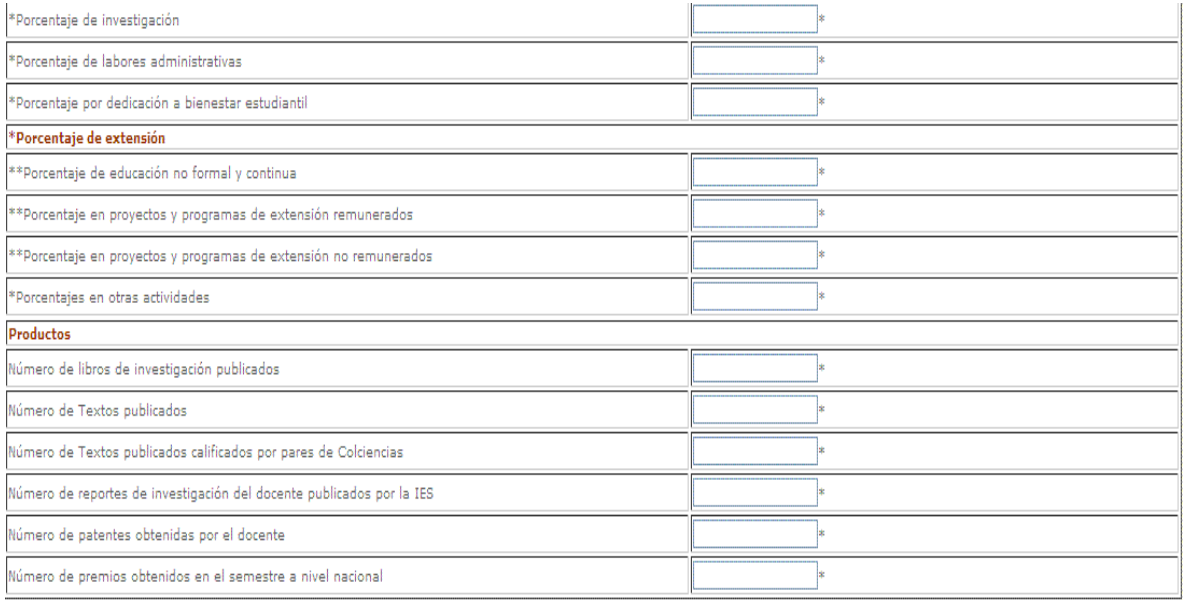

En este formulario se crearon 3 nuevos campos:

**PARTICIPACIÓN EN REDES ACADÉMICAS Y COMUNIDADES VIRTUALES:** Se deben registrar los nombres de las redes académicas y las comunidades virtuales.

**EJERCE FUNCIÓN DE DOCENCIA EN LOS CERES:** Debe indicar si/no según sea el caso en el semestre que se esta registrando.

**CERTIFICACIÓN VIGENTE A NIVEL INTERNACIONAL EN COMPETENCIAS PARA EL USO DE TIC'S:** Debe registrar el nombre de la certificación que tenga vigente en el semestre que se esta registrando.

#### <span id="page-54-0"></span>4.2 **CAPACITACIÓN PROFESOR**

En el menú "Profesor" se modfificó el formato "Capacitación Profesor".

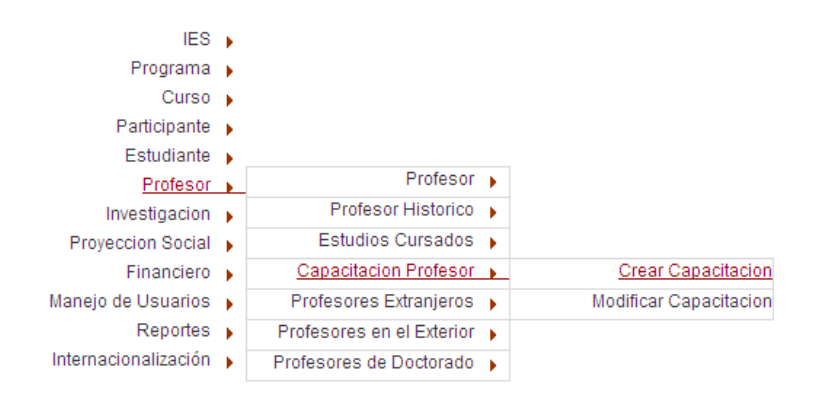

Al entrar allí se tiene la opción de "Crear" o "Modificar" la información de capacitación de un profesor ya registrado.

Mediante la opción "Crear" tendrá el siguiente formato:

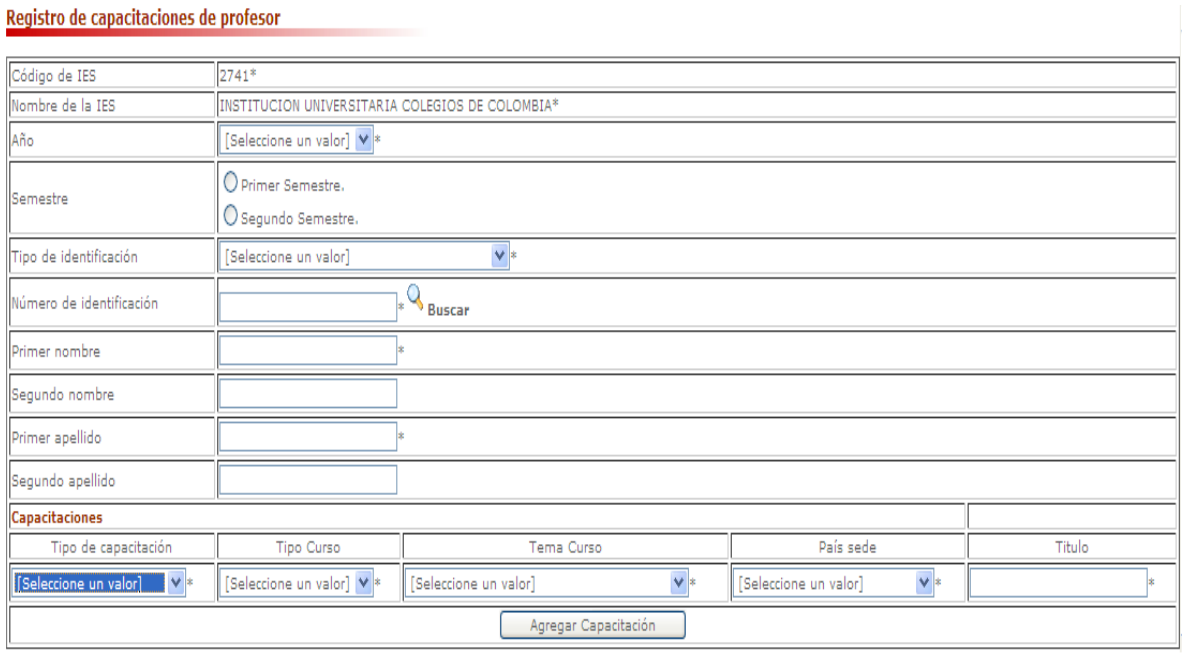

En este formulario se quito el campo nivel de formación del curso ya que no era necesario porque en este formato se registra la capacitación no formal del profesor.

De otro lado se crearon 2 nuevos campos:

**TIPO CURSO:** Se deben seleccionar de la lista de valores el tipo de curso que ha realizado el profesor.

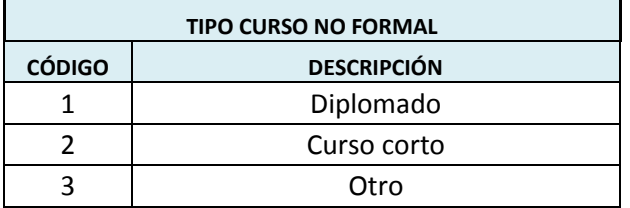

**TEMA CURSO:** Se debe seleccionar de la lista de valores el tema de curso que realizó el profesor.

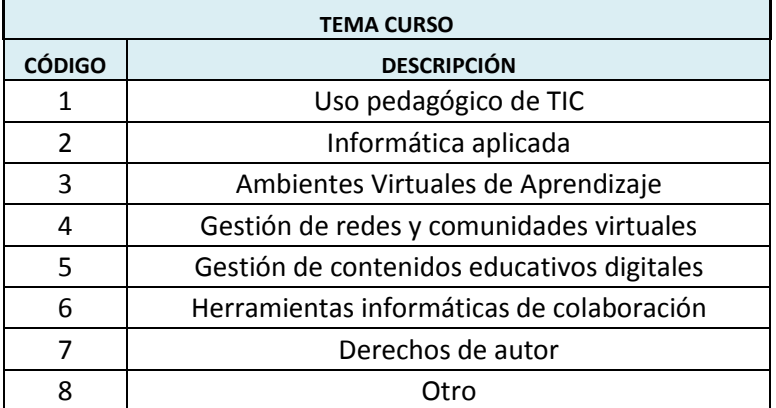

#### <span id="page-56-0"></span>4.3 **UNIDAD ORGANIZACIONAL "EDUCACIÓN CON TECNOLOGÍAS DE INFORMACIÓN Y COMUNICACIÓN TIC'S"**

Identificar si existe en la IES una Unidad Organizacional encargada de la educación con tecnologías de información y comunicación TIC's o su equivalente

Se debe diligenciar en el formulario de Autoridades ya existente la información pertinente para el nuevo cargo "Director o Jefe de Educación con Tecnologías de Información y Comunicación TIC's"

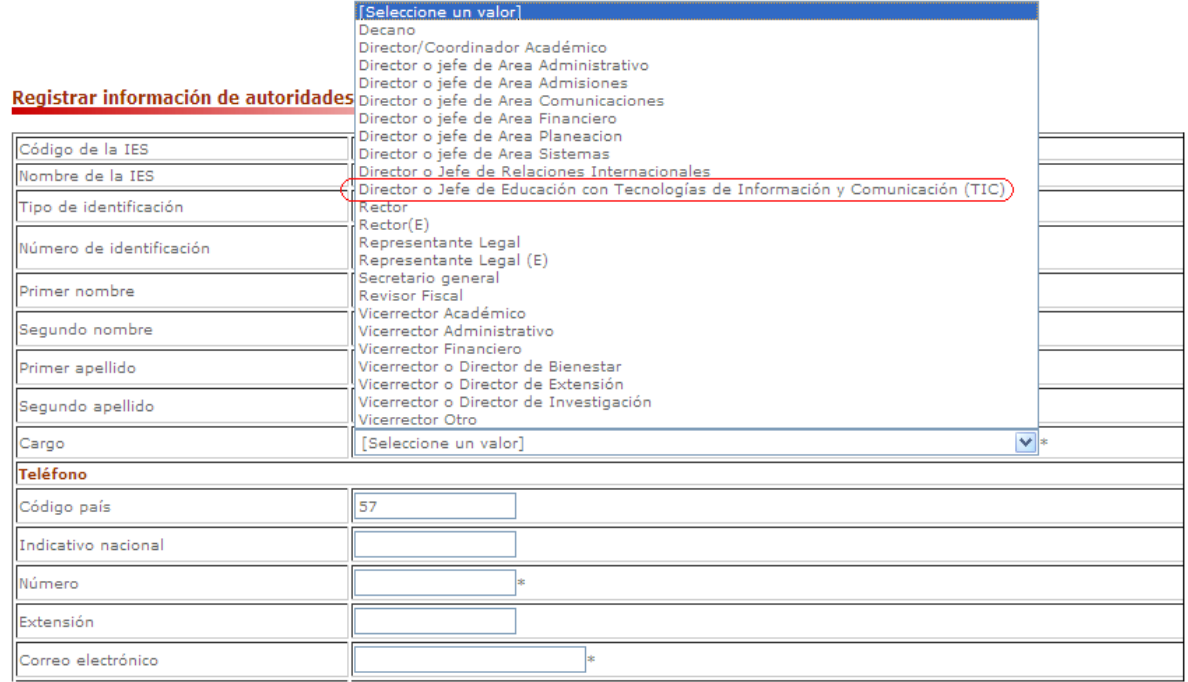

Posteriormente podrán incluir en el formato de Unidades Organizacionales ya existente la unidad encargada de Educación con Tecnologías de Información y Comunicación TIC's en la IES.

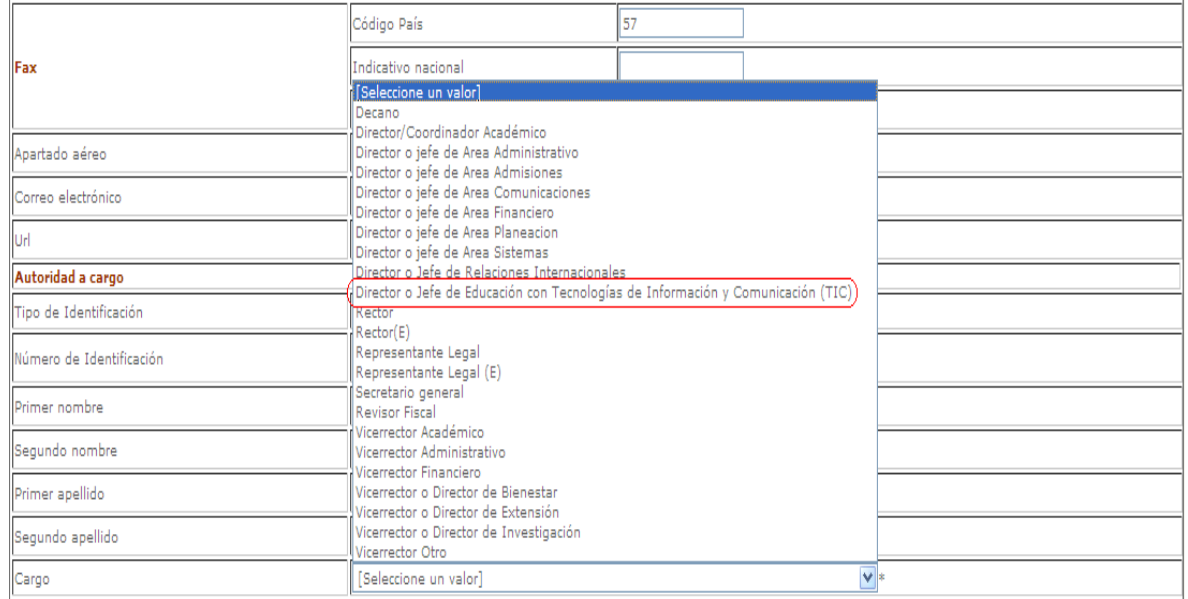

#### <span id="page-57-0"></span>**5 OTROS**

#### <span id="page-57-1"></span>5.1 **ESTUDIANTE HISTÓRICO**

En el menú "Estudiante" se modfificó el formato "Estudiante Histórico".

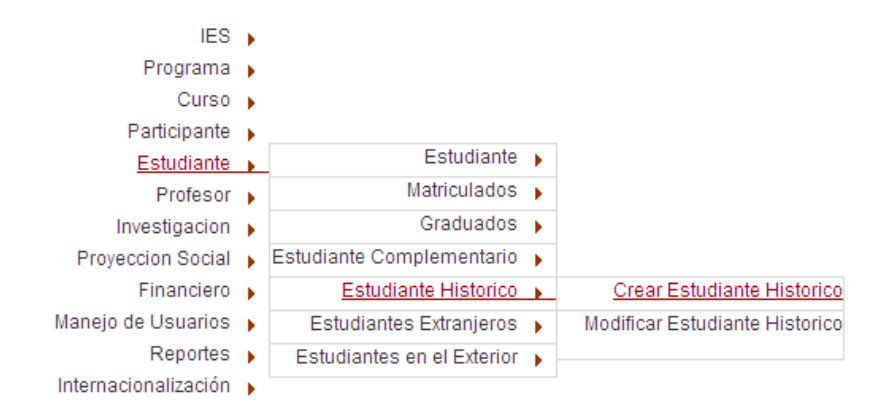

Al entrar allí se tiene la opción de "Crear" o "Modificar" la información de un estudiante ya registrado.

Mediante la opción "Crear" tendrá el siguiente formato:

#### Registrar información de estudiante reportada por periodo

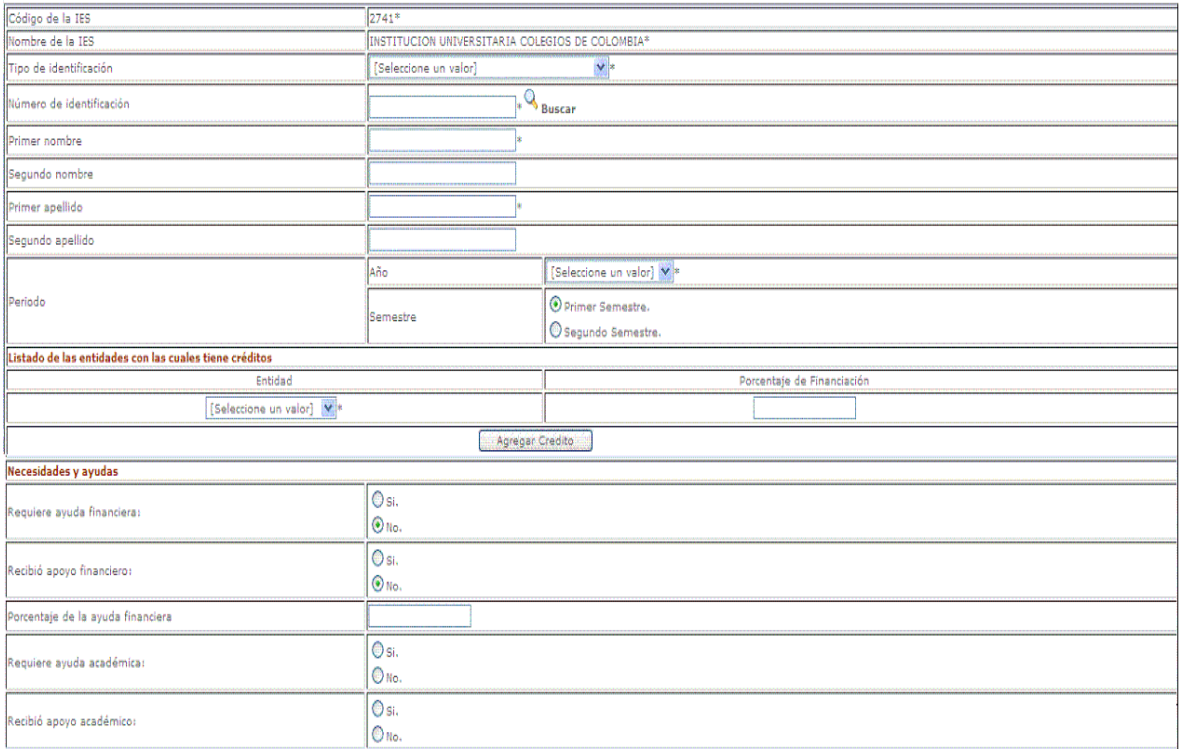

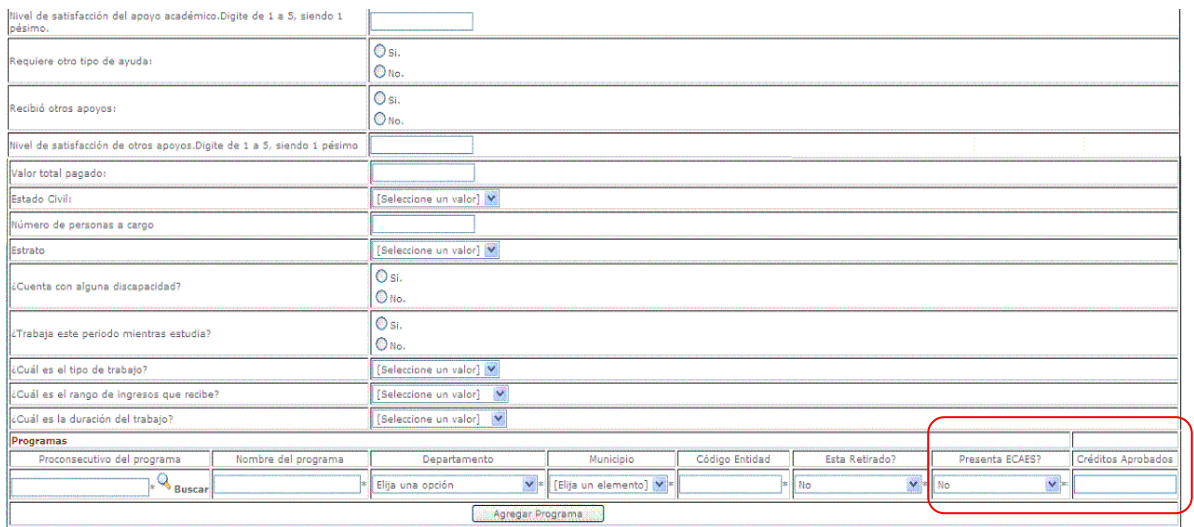

En este formulario se crearon 2 nuevos campos:

**PRESENTA ECAES:** Debe indicar si/no según sea el caso para el semestre que se esta registrando.

**CRÉDITOS APROBADOS:** Debe indicar el número de créditos aprobados hasta el semestre que esta registrando.

#### <span id="page-58-0"></span>5.2 **UNIDADES ORGANIZACIONALES DE BIENESTAR, EXTENSIÓN E INVESTIGACIÓN**

Identificar si existe en la IES Unidades Organizacionales encargadas de bienestar, extensión e investigación o su equivalente

Se debe diligenciar en el formulario de Autoridades ya existente la información pertinente para los cargos de bienestar, extensión e investigación,

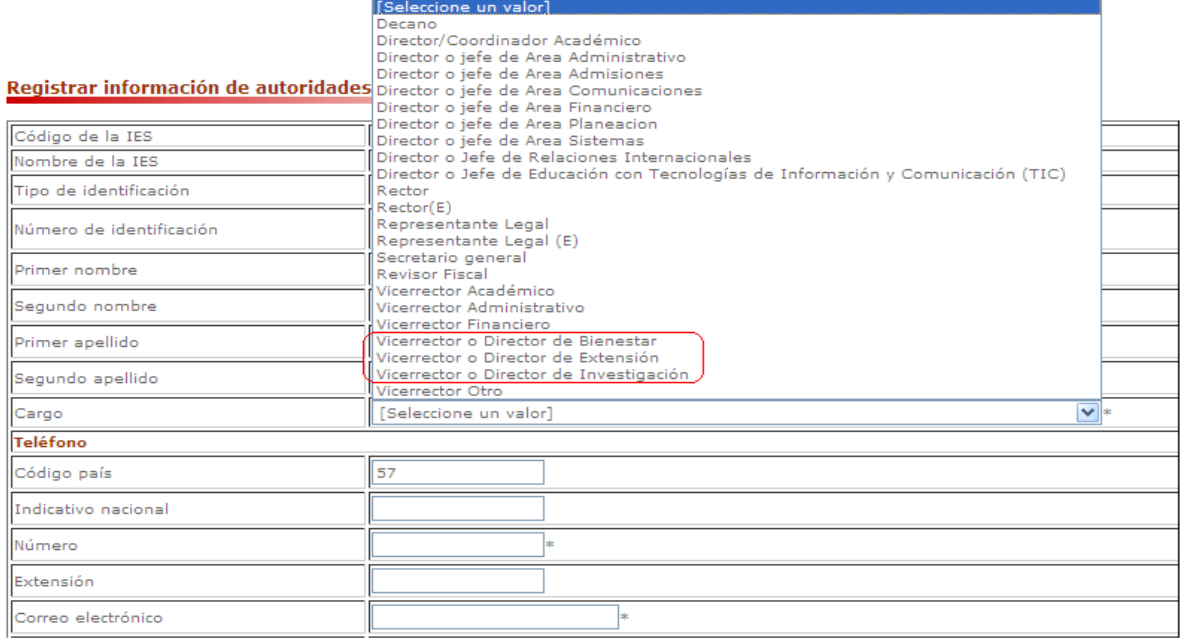

Posteriormente podrán incluir en el formato de Unidades Organizacionales ya existente la unidad encargada de Educación con Tecnologías de Información y Comunicación TIC's en la IES.

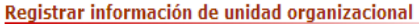

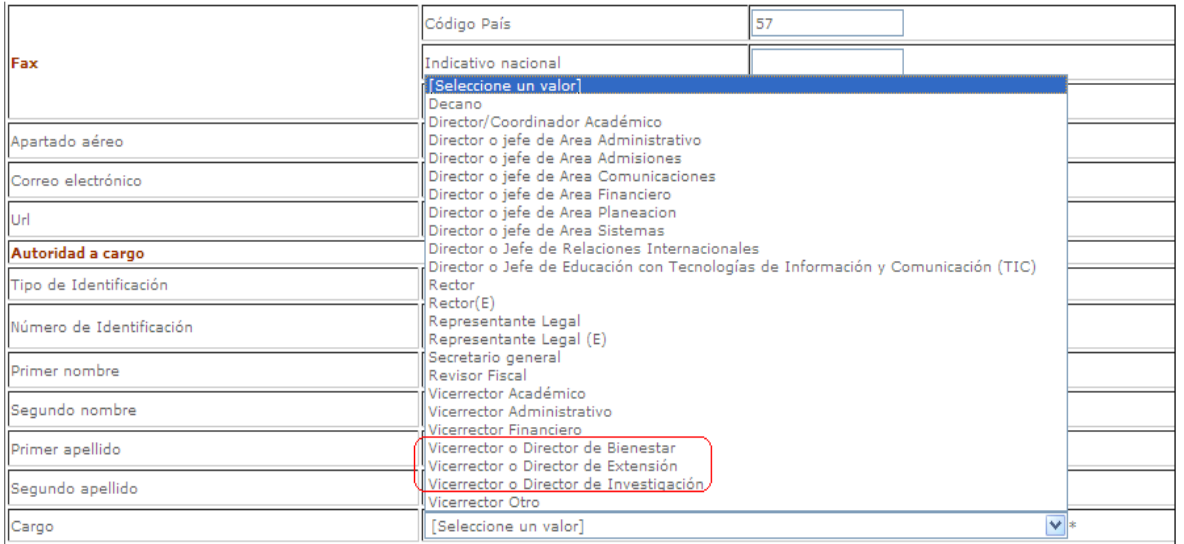